◆

# **【M200】**

# **教職員メールシステム変更に伴う移行マニュアル ~システム変更前から Thunderbird を利用していた方向け~**

本マニュアルは**システム変更前から Thunderbird** サ ン ダ ー バ ー ド **を利用していた教職員向け**です。 ※Thunderbird は (つ) や (つ) のアイコンが目印のメールソフトです。

**システム変更前は Star Net(INSUITE)の電子メールや roundcube でのみメール送受信されていた**教職員 におかれましては以下のマニュアルをご参照ください。

【M202】教職員メールシステム変更に伴う移行マニュアル ~システム変更前は Star Net メール、roundcube を利用していた方向け~ <https://its.hino.meisei-u.ac.jp/manual/m202/>

**=メールシステム変更にあたって知っておいていただきたいこと=**

- 1. **メールシステムは学内独自システムから「M365 メール」に変わります。** これまで Thunderbird を用いたメール送受信は学内からしかできませんでしたが、M365 メールは 学外からでも Thunderbird でメール送受信ができるようになります。
- 2. **システム変更前から使用していたメールアドレスは、システム変更後も変わりません。** 同じメールアドレスを引き続きご利用いただけますのでご安心ください。
- 3. **システムの切替日はご自身の「メールアドレスの@より右側」によって異なります。** 同じ部署、学科の方と切り替え日が異なる場合もありますので、ご自身のメールシステム切替日は IT サポートサイトのお知らせをご確認ください。 <https://its.hino.meisei-u.ac.jp/news/2834/#date>

切替日を境に新着メールの届き先が変わります。詳細は P.2 をご参照ください。

4. **システム変更前に届いたメールデータは新しいシステムに自動で移行されませんので、 必要なメールはご自身で移行していただく必要があります。** 移行期間は十分に取っておりますので(2024 年 5 月までの予定)、慌てなくて大丈夫です。 詳細については P.2 をご確認ください。

## ◆ 必ずご確認いただきたいこと システム変更後のメール送受信について

※以降、変更前のシステムを「**学内システム**」と呼称します。

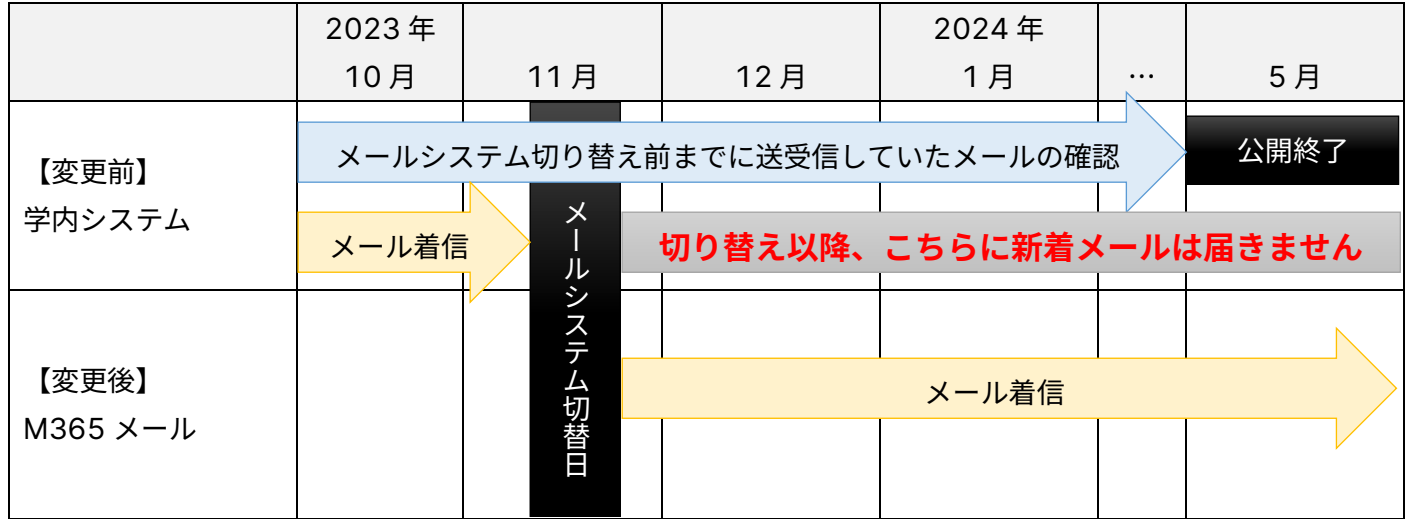

- ⚫ メールシステム**切替日より前**は、今まで通り**学内システム**にのみ新着メールが届きます。
- ⚫ メールシステム**切替日以降**は **M365 メール**にのみ新着メールが届くようになります。
	- > メール配送の仕様上、学外者からのメールは切替日当日から翌日(場合によっては数日)は学内システムに 届く場合があります(不具合ではありませんのでご安心ください)。
- メール送信についても新着メールと同様です。システム切替日以降は M365 メールから送信してください。

## ◆ 必ずご確認いただきたいこと メールデータの移行について

- ➢ システム移行にあたり、**今後も新着メールの確認とメールの送信だけできれば良い**場合に必要な作業は、 Thunderbird に M365 メールの設定を追加いただくことのみです。
- ➢ **学内システムで送受信したメールを 2024 年 5 月以降も参照したい**場合は、M365 メールの設定を追加し た後に学内システムから M365 メールにメールデータを移行する必要があります。

今般のシステム変更に当たって、メールデータ移行について検討を重ねて参りましたが、システムでの一括移行 は完全移行が難しく、意図せぬ移行漏れが発生する可能性が少なからずあることから、皆さまご自身で移行作業 をお願いすることにいたしました。

ご多忙の折恐縮ではございますが、皆さまの大切なメールをより確実に移行できるよう手順をまとめましたので、 次ページ[「メールシステム移行にあたってご対応いただく作業フロー」](#page-2-0)を確認いただきながら、ご対応をお願い いたします。

- <span id="page-2-0"></span>◆ メールシステム移行にあたってご対応いただく作業フロー
- メールシステム移行にあたっては、皆さんに<mark>必ず実施していただきたい作業</mark>と、<mark>ご自身の環境に合わせて必</mark> 要に応じて実施していただきたい作業があります。状況に合わせて設定をお願いいたします。
- ⚫ **M365 メールは学外からも Thunderbird から利用できるようになりますが、学内システムは学外では利用 できませんので、メールデータの移行に当たっては学内から作業をお願いいたします。**

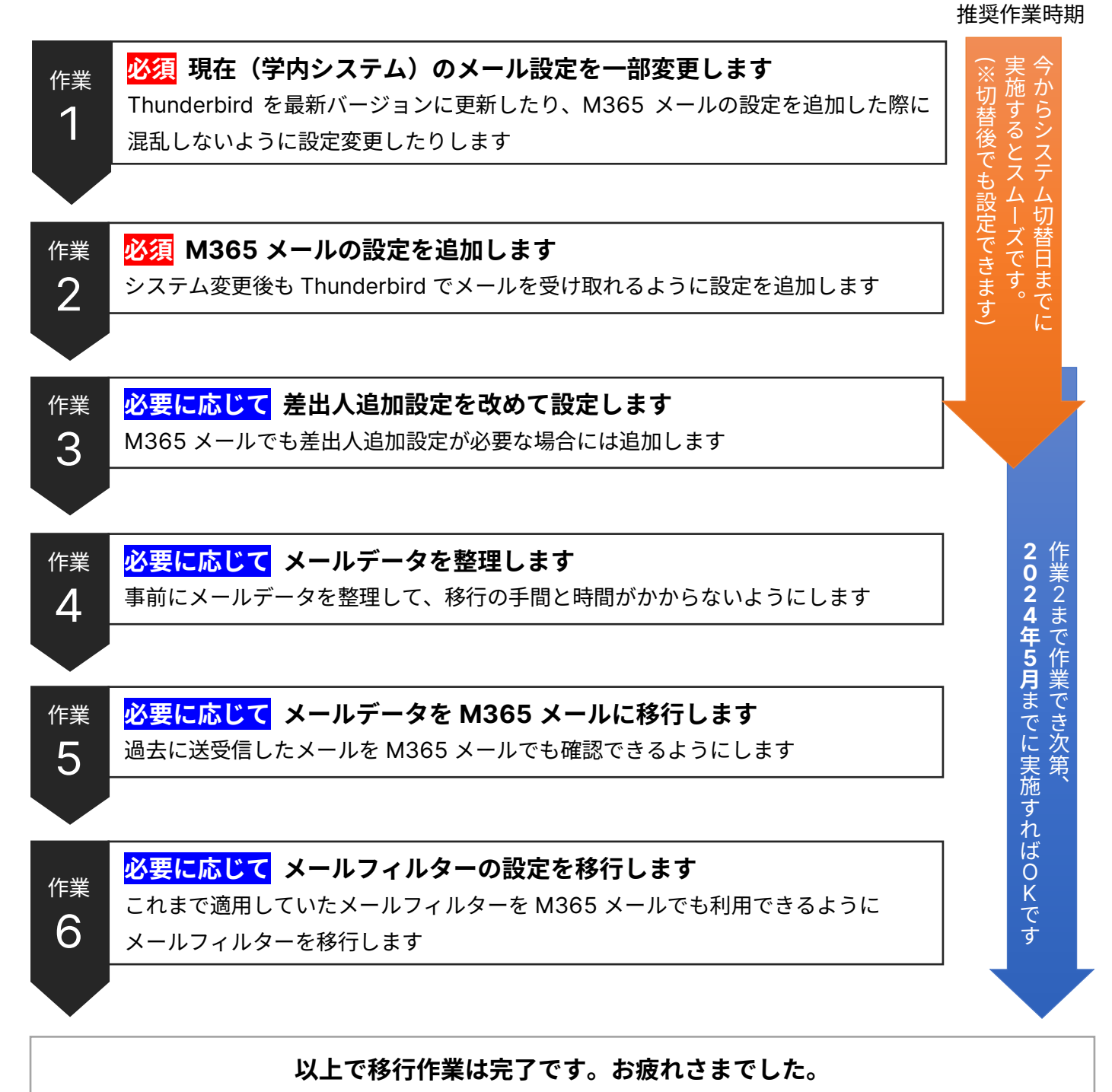

※Thunderbird のアドレス帳は移行不要で、システム変更後の引き続き利用できますのでご安心ください。

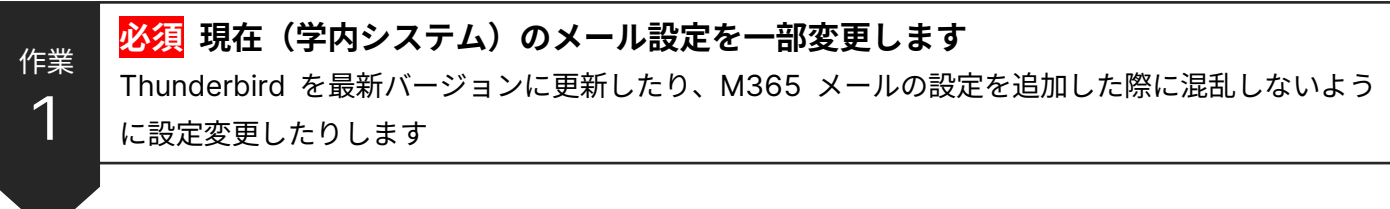

### **(ア)Thunderbird を最新バージョンにします**

(1) Thunderbird を起動し、メニューバーの**[ヘルプ]**→**「Thunderbird について」**をクリックします。

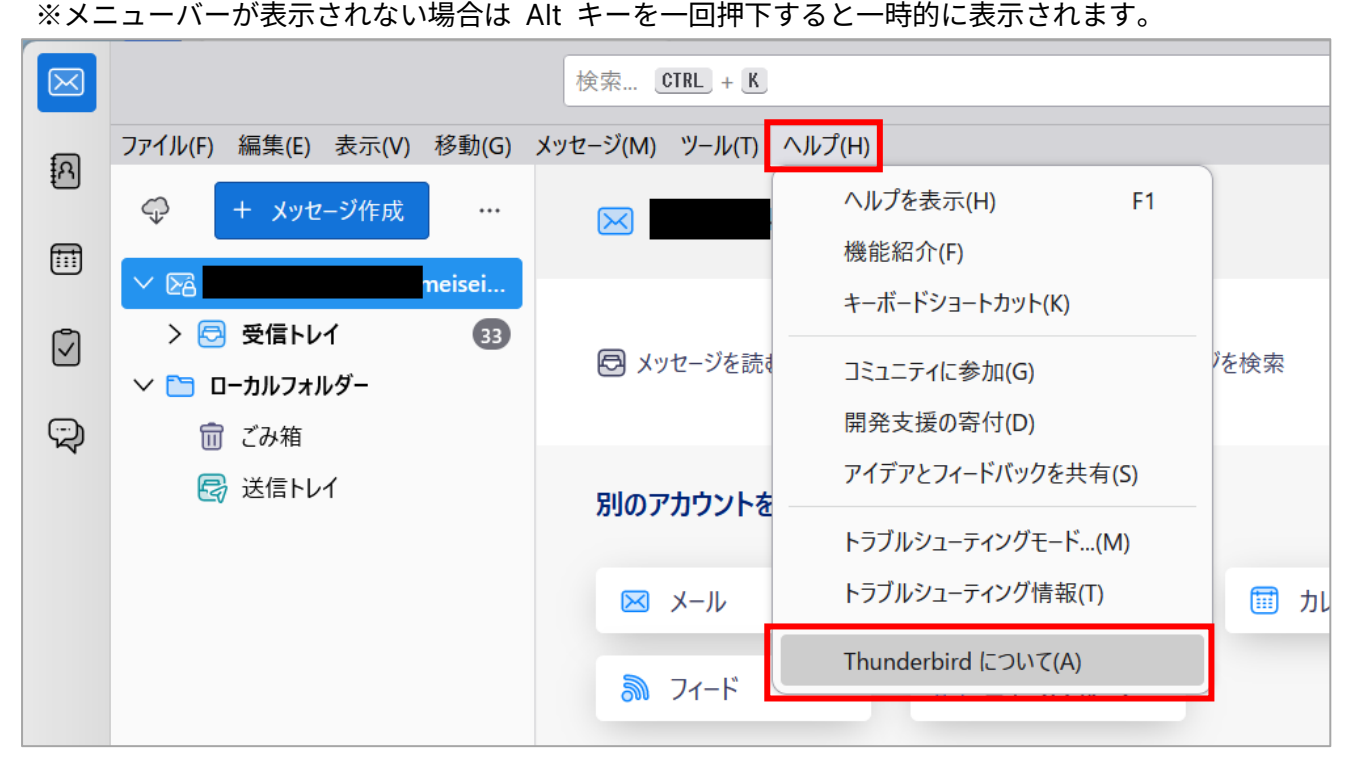

- (2) 最新バージョンにアップデートします。更新には少し時間がかかりますので、しばらくお待ちください。 更新のダウンロードが完了したら、**「再起動して Thunderbird を更新」**ボタンをクリックします。
- (3) 再起動後に「Thunderbird は最新バージョンです」と表示されるまで、繰り返し更新をかけてください。

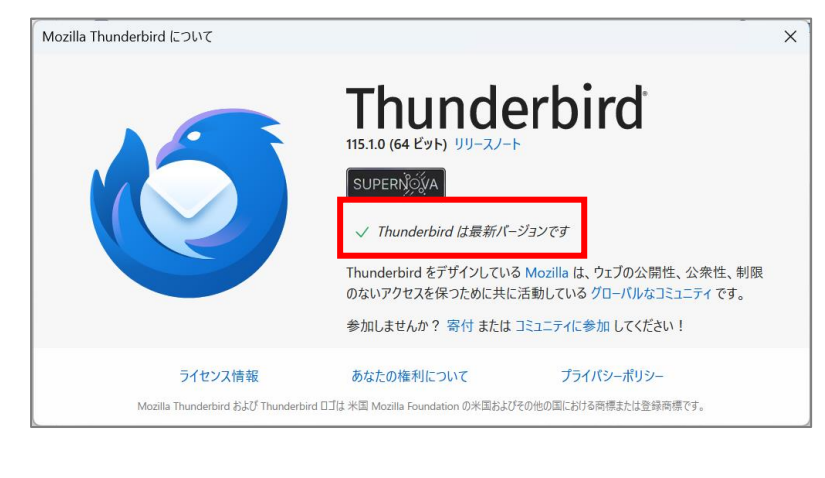

### **(イ)現在の設定名称を変更します**

(4) 画面左側の一覧から**ツリーの最上位(普段使用している受信トレイのひとつ上)**をクリックし、 続いて画面右側にある**「アカウント設定」**をクリックします。

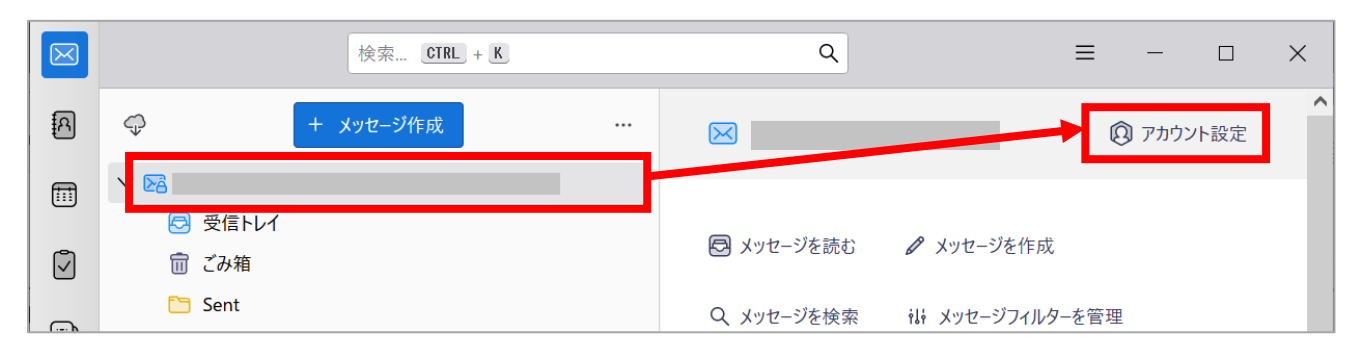

(5) 設定画面の[アカウント名]欄の入力内容を既存のものから「**学内システム**」に書き換えます。 書き換えたら[アカウント設定]タブの×印をクリックします。

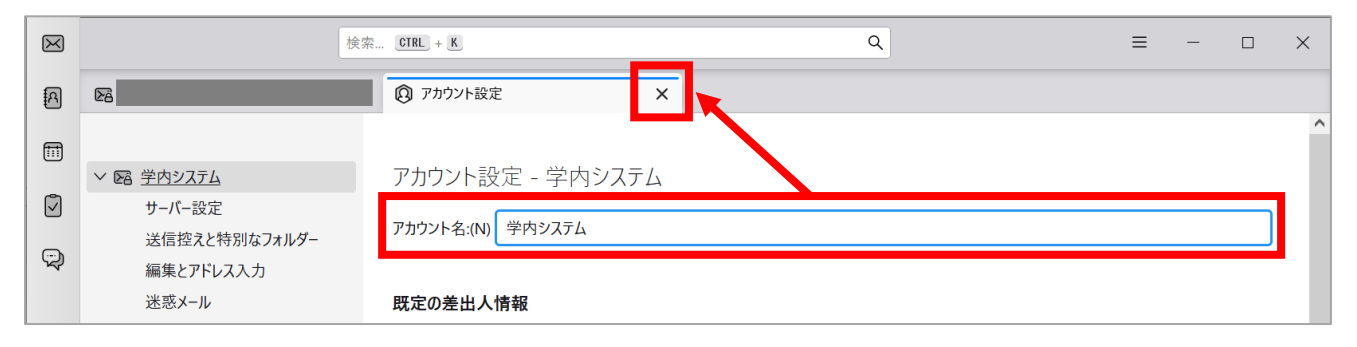

(6) 普段使用している画面に戻り、左側の一覧にあるツリーの最上位の名前が「学内システム」に変更されて いることを確認します。

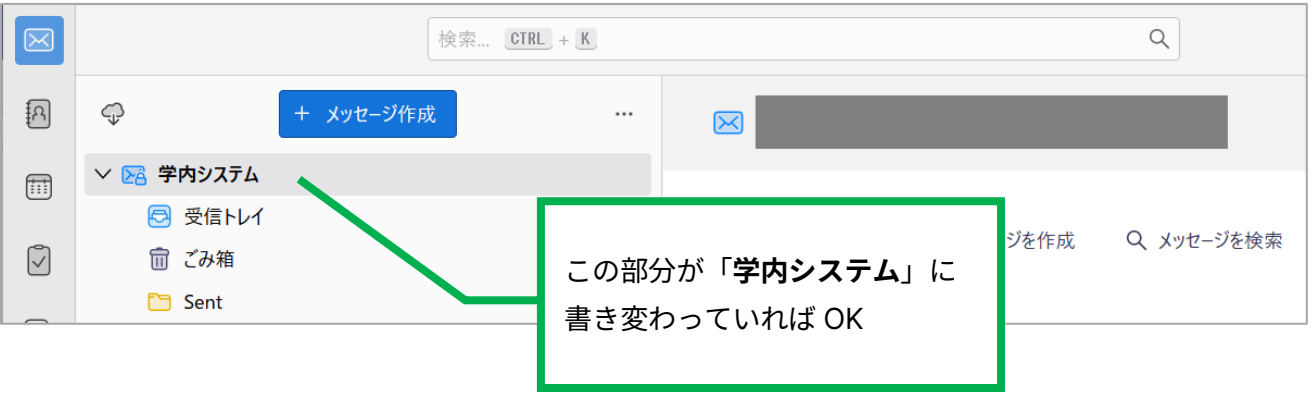

### **(ウ)各フォルダーに保存されているメール数を表示させます**

(7) 画面左側の最上部にある「**…**」アイコンをクリックし、「**メッセージ数の合計を表示**」をチェックします。 ※既にチェックが入っている場合は操作不要です。

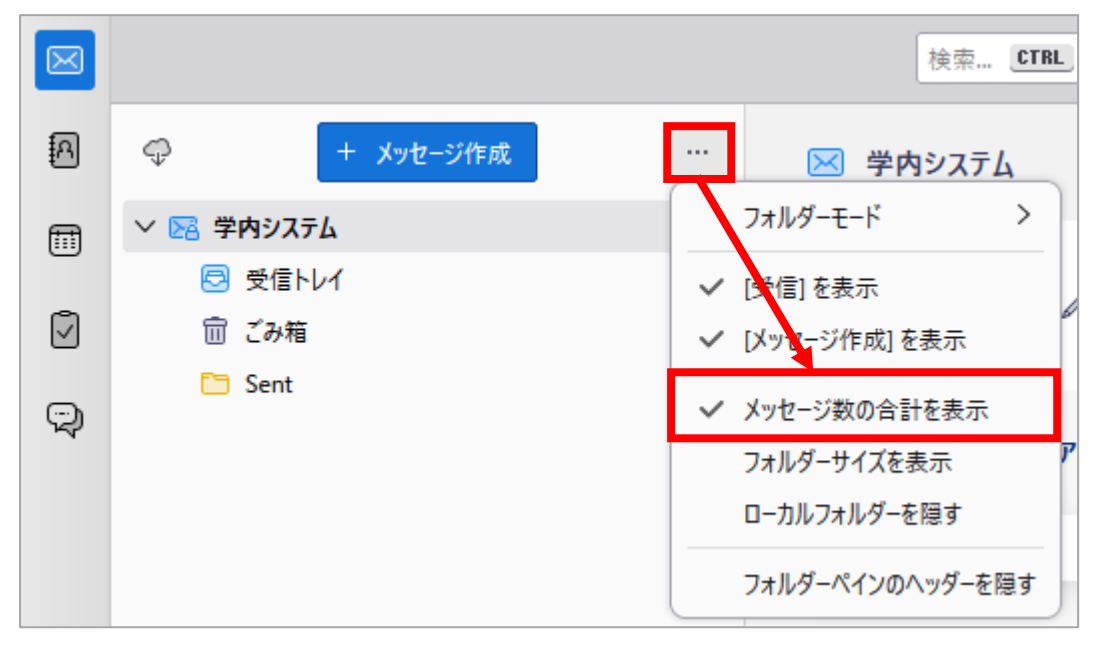

(8) 左側一覧の各フォルダーの右側に保管されているメール数が表示されるようになったら OK です。

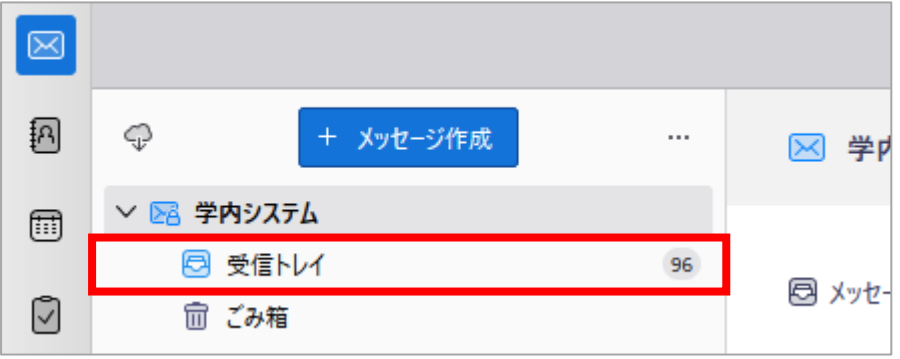

以上で設定は完了です。引き続き次の作業を行ってください。

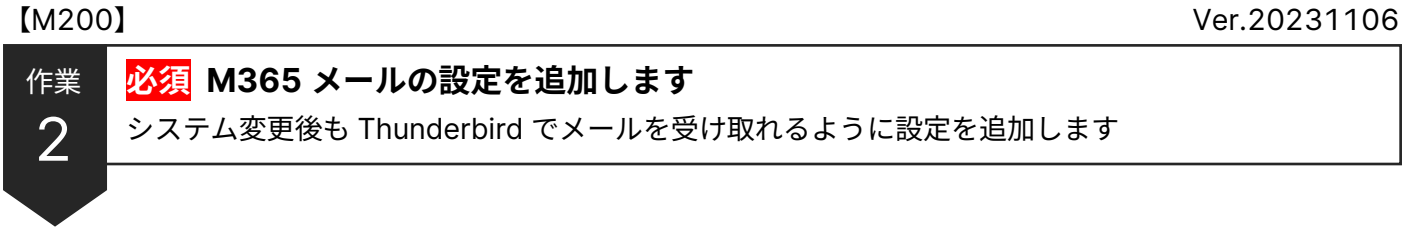

(1) Thunderbird を起動し、画面上部右側にある三本線のアイコンをクリックします。

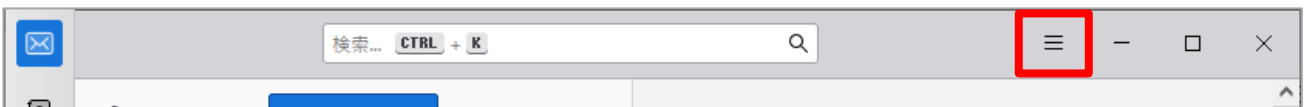

(2) 表示されたメニューから「**新しいアカウント**」→「**既存のメールアドレス**」を選択します。

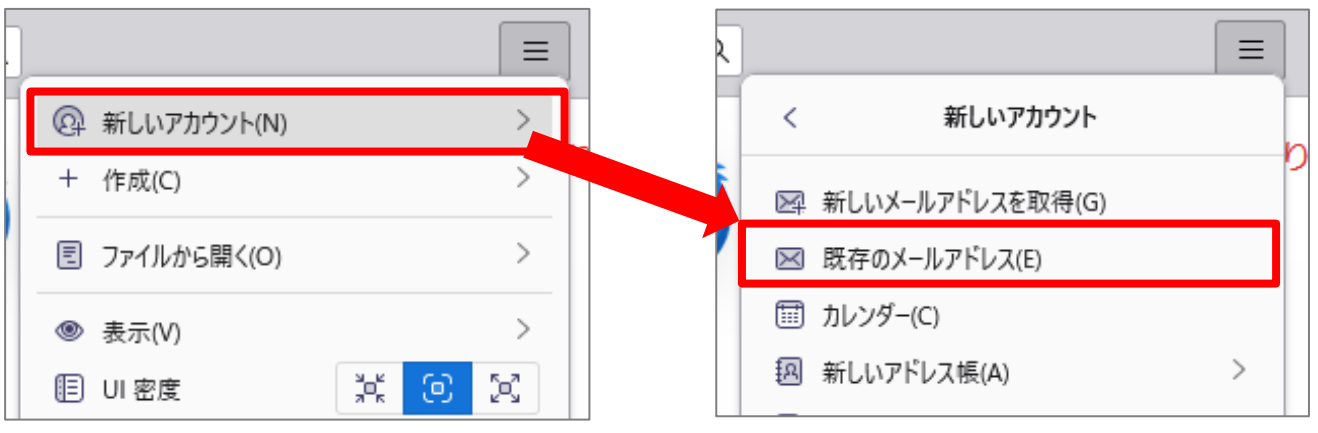

(3) [**あなたのお名前**]と[**メールアドレス**]を入力し、「**手動設定**」をクリックします。 ※パスワードの入力は不要です。

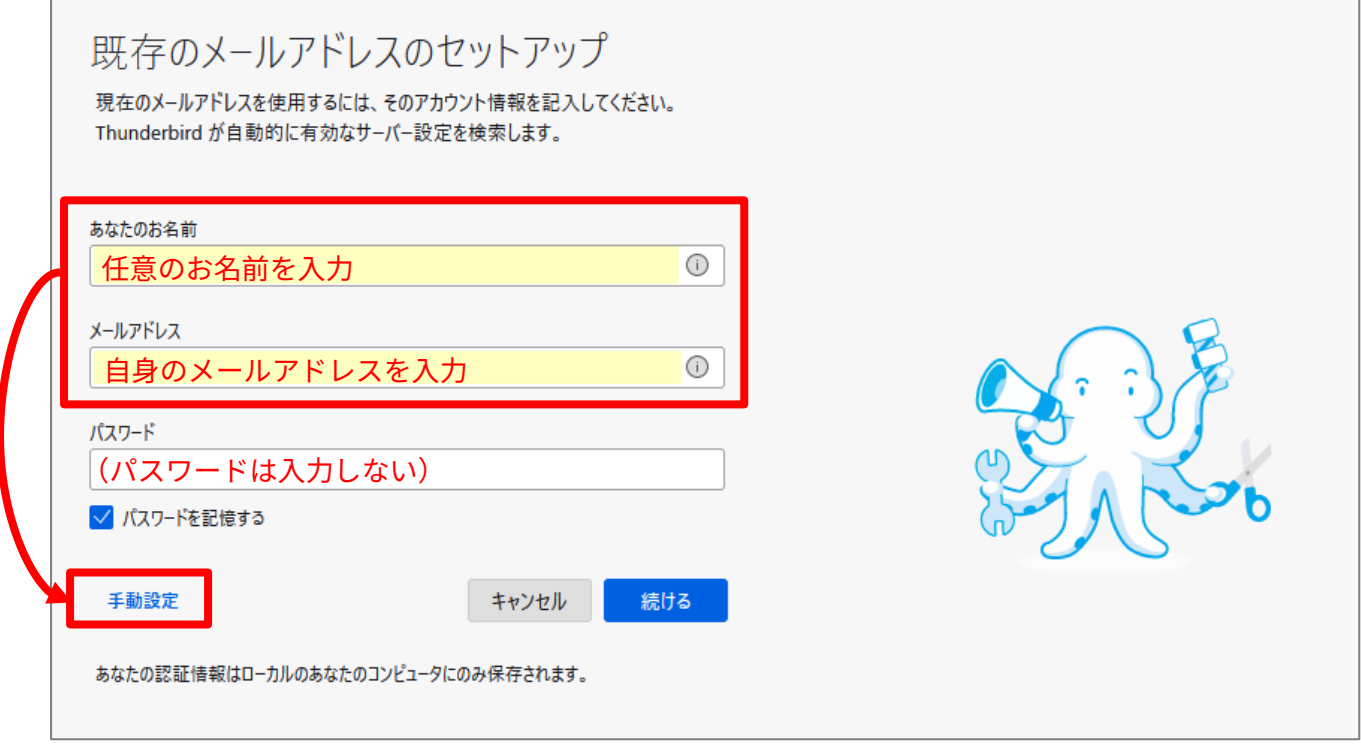

現設定の変更 M365設定追加 差出人情報追加 > メール整理 > メール移行 > フィルタ移行

(4) Thunderbird が自動でサーバー設定を推測しますが、**間違った設定になるので修正します**。 各項目をそれぞれ次の通りに入力し直します。

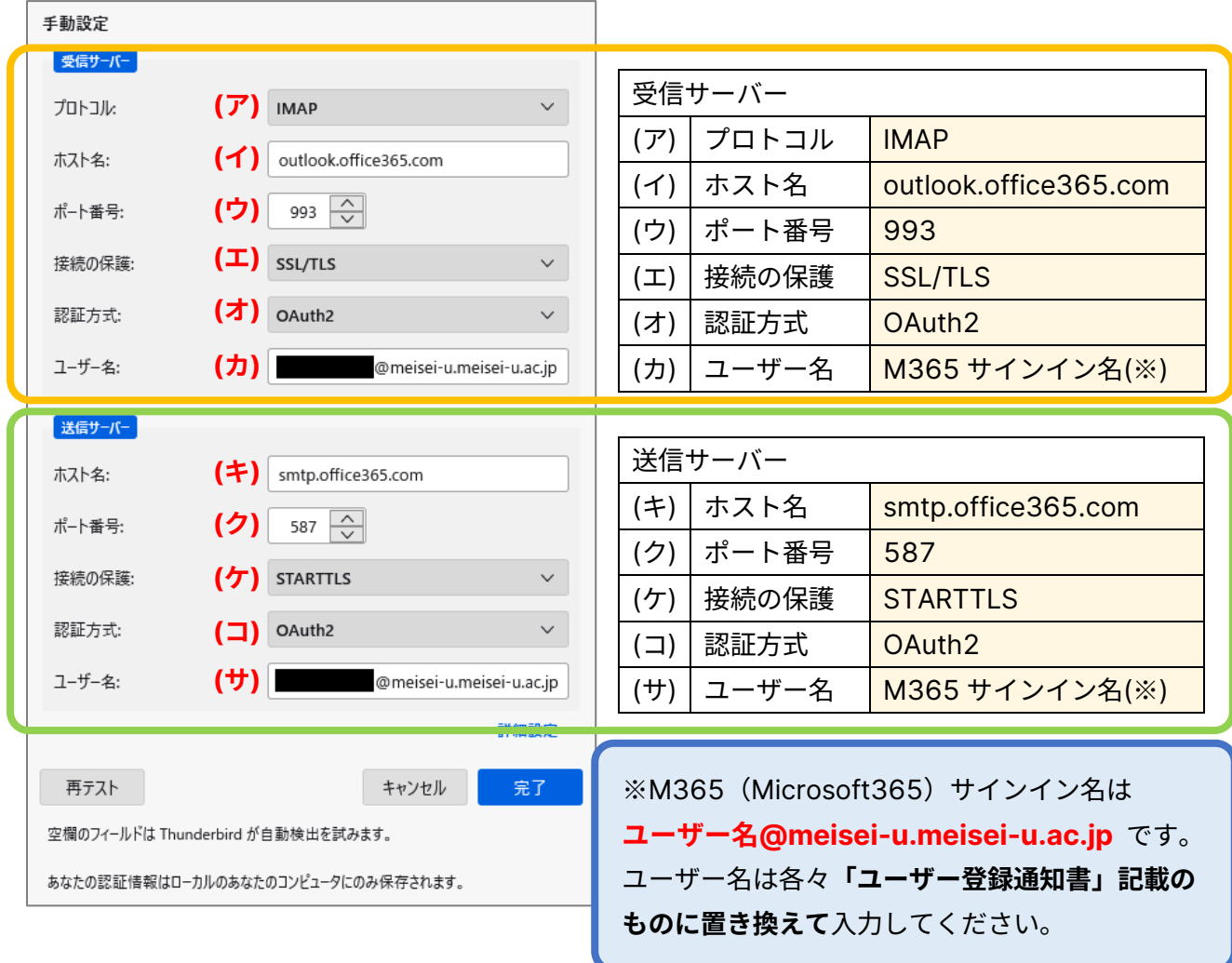

(5) 修正が完了したら、左下の**「再テスト」**ボタンをクリックします。

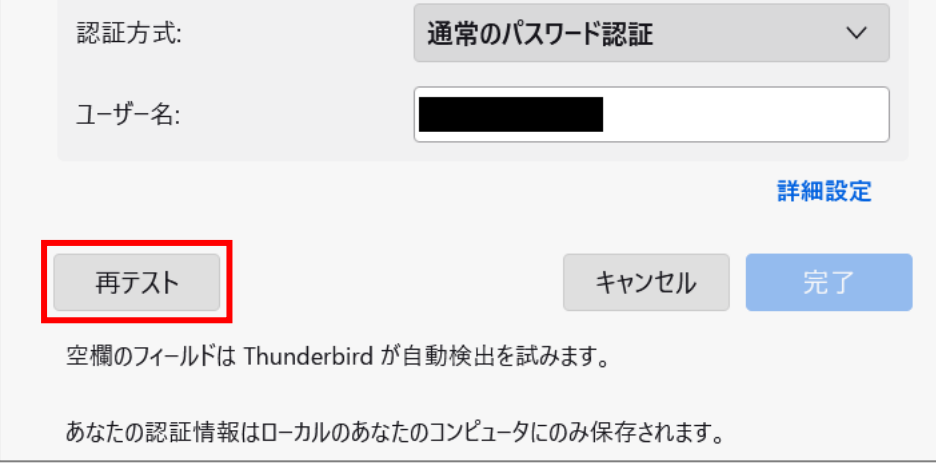

現設定の変更 M365設定追加 差出人情報追加 > メール整理 > メール移行 > フィルタ移行

(6) 正しく設定されていれば、**「次のアカウント設定が、指定されたサーバーを調べることにより見つかりま した」**と表示されるので、画面下部にある**「完了」**ボタンをクリックします。

**※ここでエラーが発生する場合には、再度入力値の見直し(スペースが入っていないか、全角文字になっ**

**ていないか等)を行った上、「再テスト」をしてください。**

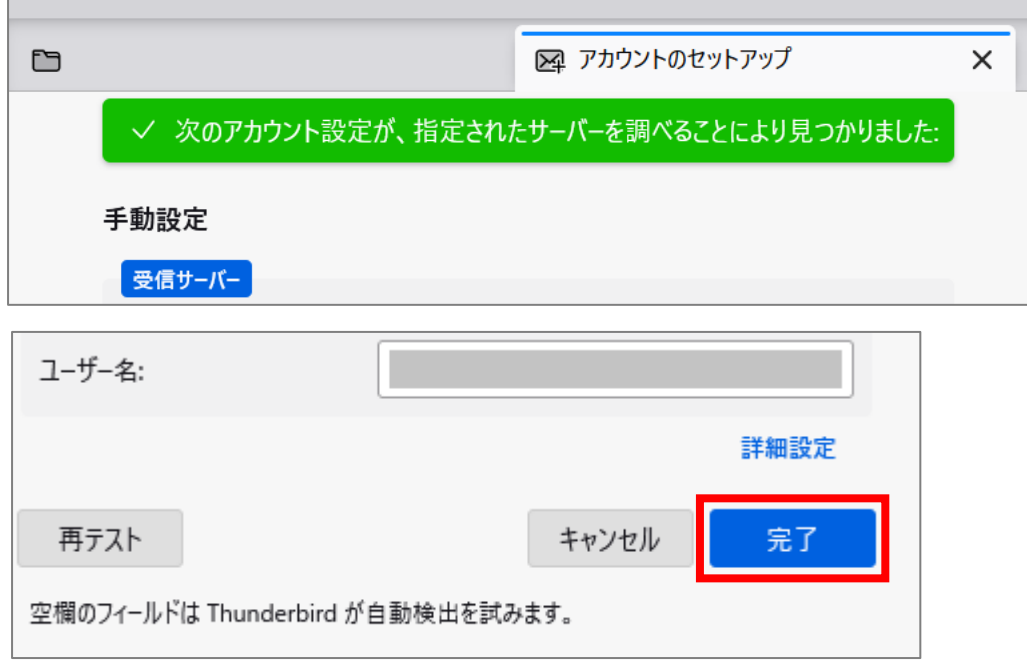

(7) 続けてサインイン画面(明星学苑ロゴの背景)が表示されたら、 [パスワード]入力欄に Star Net にログインする時と同じものを入力して

「**サインイン**」ボタンをクリックします。

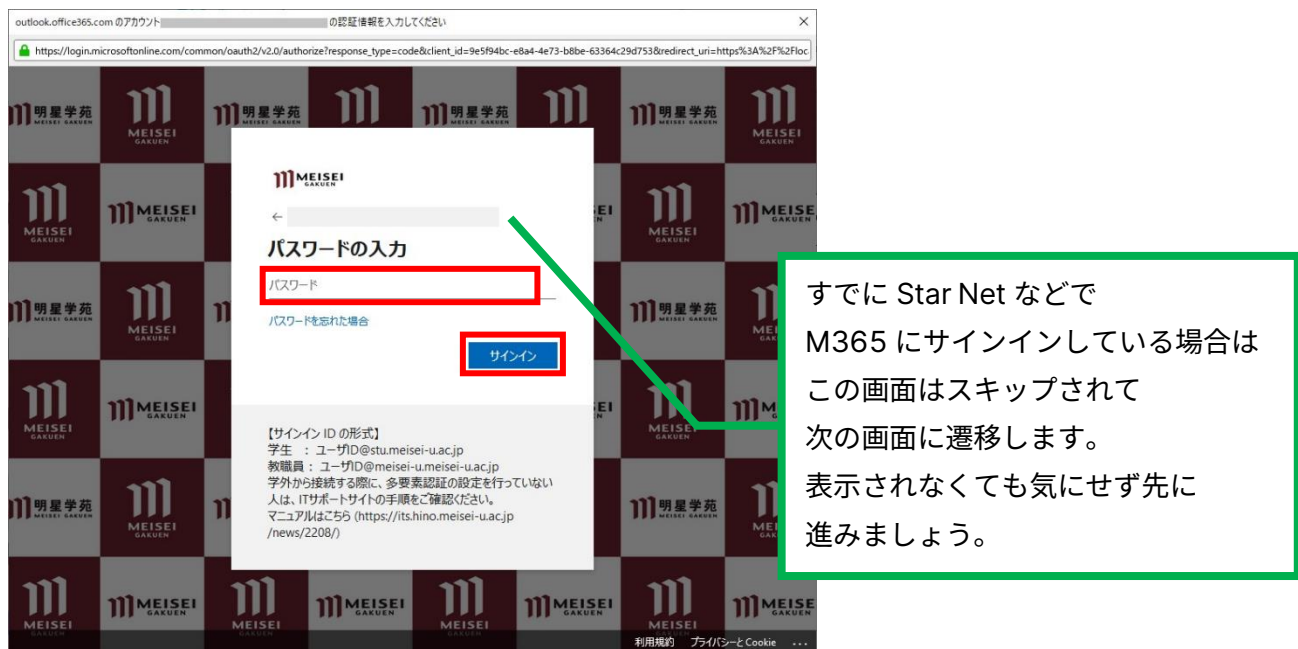

現設定の変更 / M365設定追加 / 差出人情報追加 / メール整理 / メール移行 / フィルタ移行

9 タイピア 明星学苑 情報システムチーム

※このタイミングで以下の画面が表示されることがあります。 表示されたら「**承諾**」ボタンをクリックしてください。

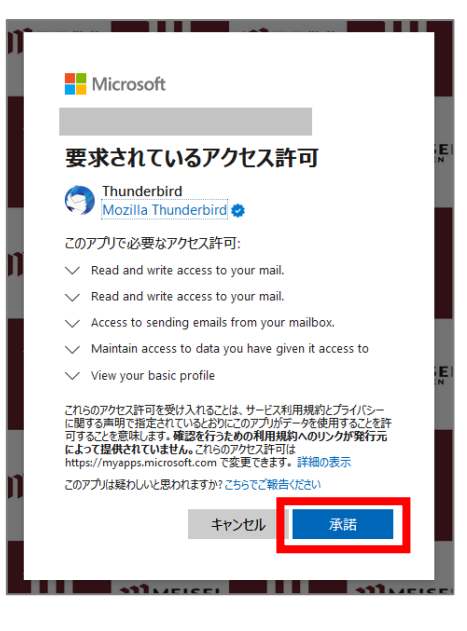

(8) アカウント作成完了の画面が表示されたら「**完了**」ボタンをクリックします。

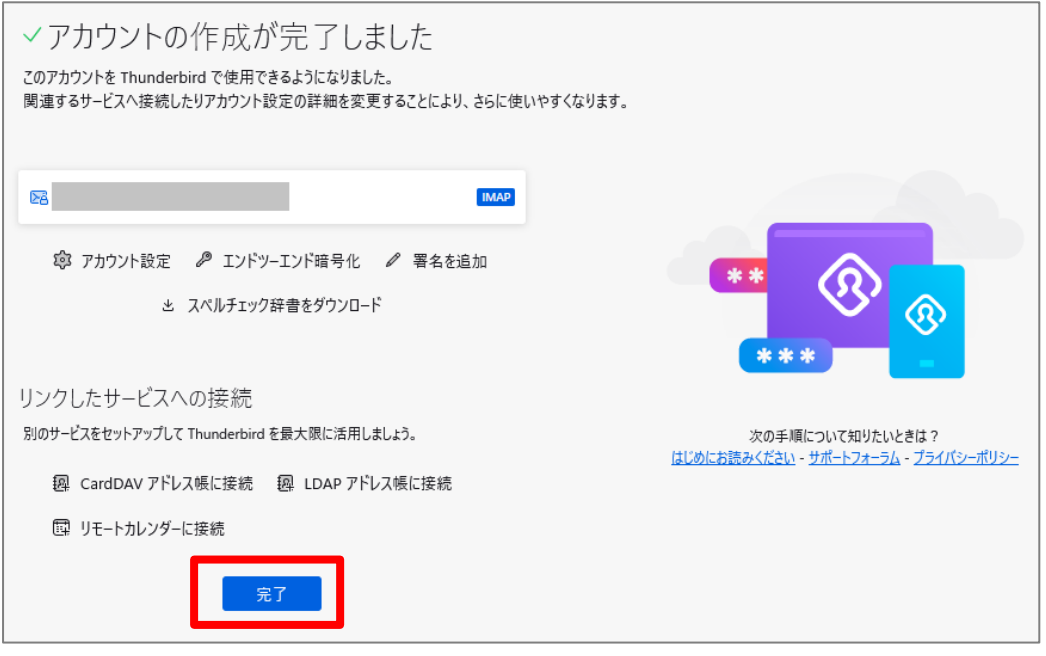

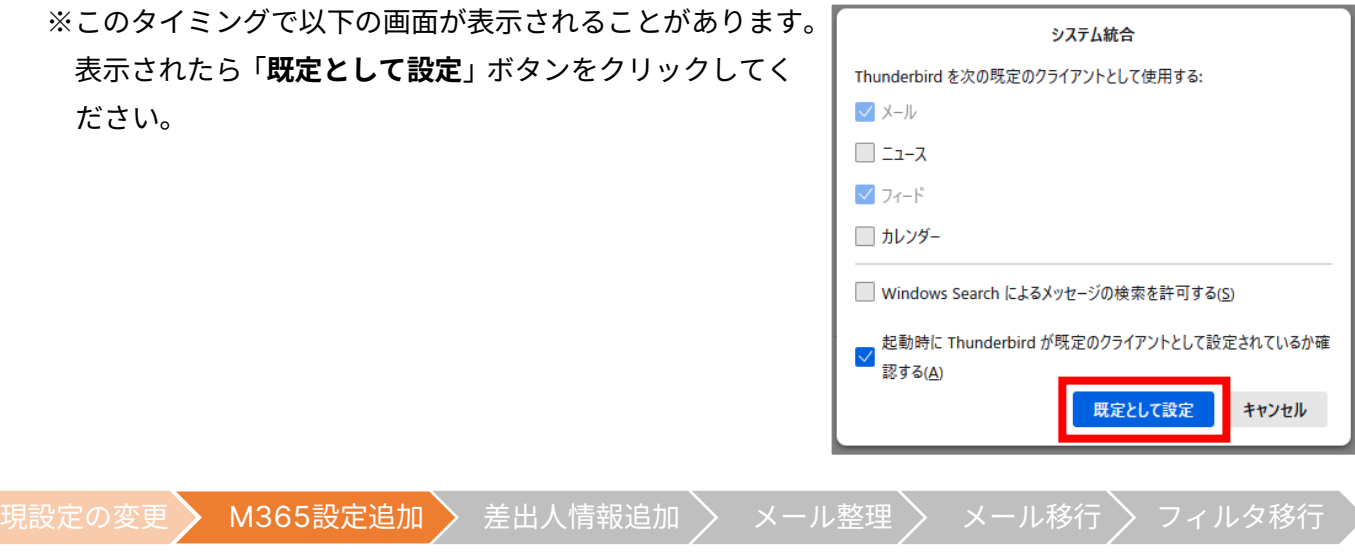

(9) メイン画面に戻ると、左側に元々の「学内システム」ツリーの他に、「自身のメールアドレス」ツリーが 表示されます。その「自身のメールアドレス」を右クリックし、「購読」をクリックします。

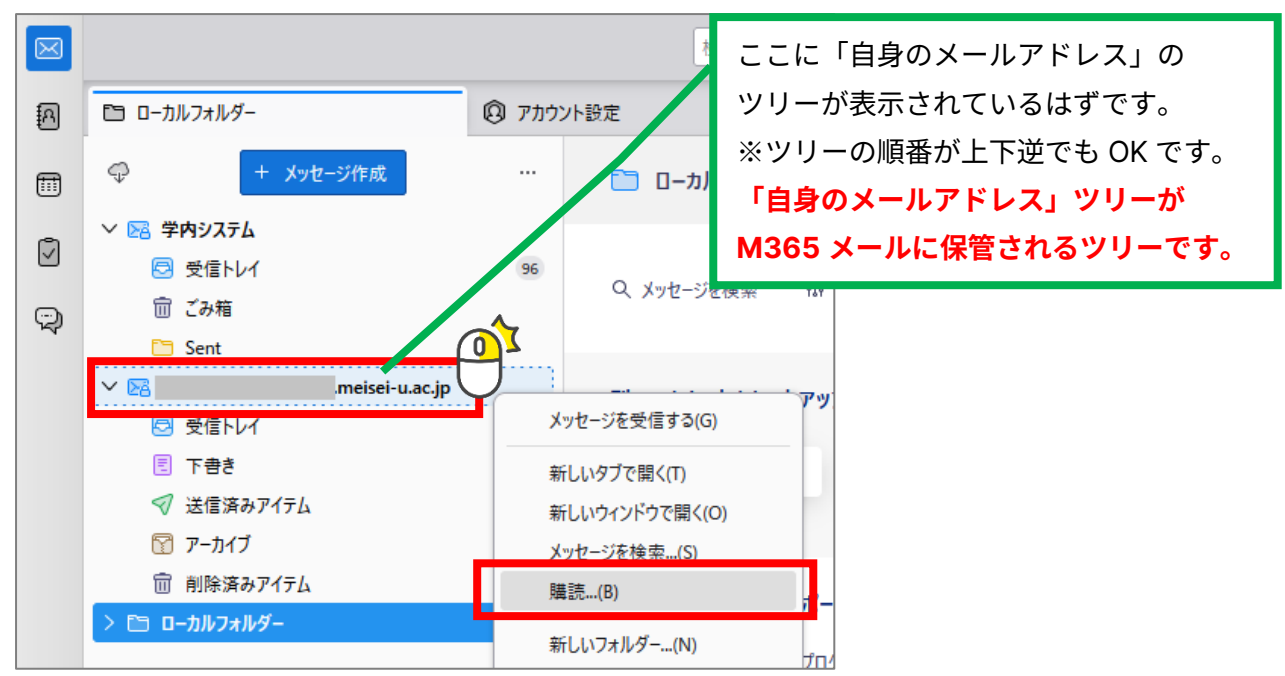

(10) フォルダー一覧から以下のフォルダーにチェックをいれて「OK」ボタンをクリックします。

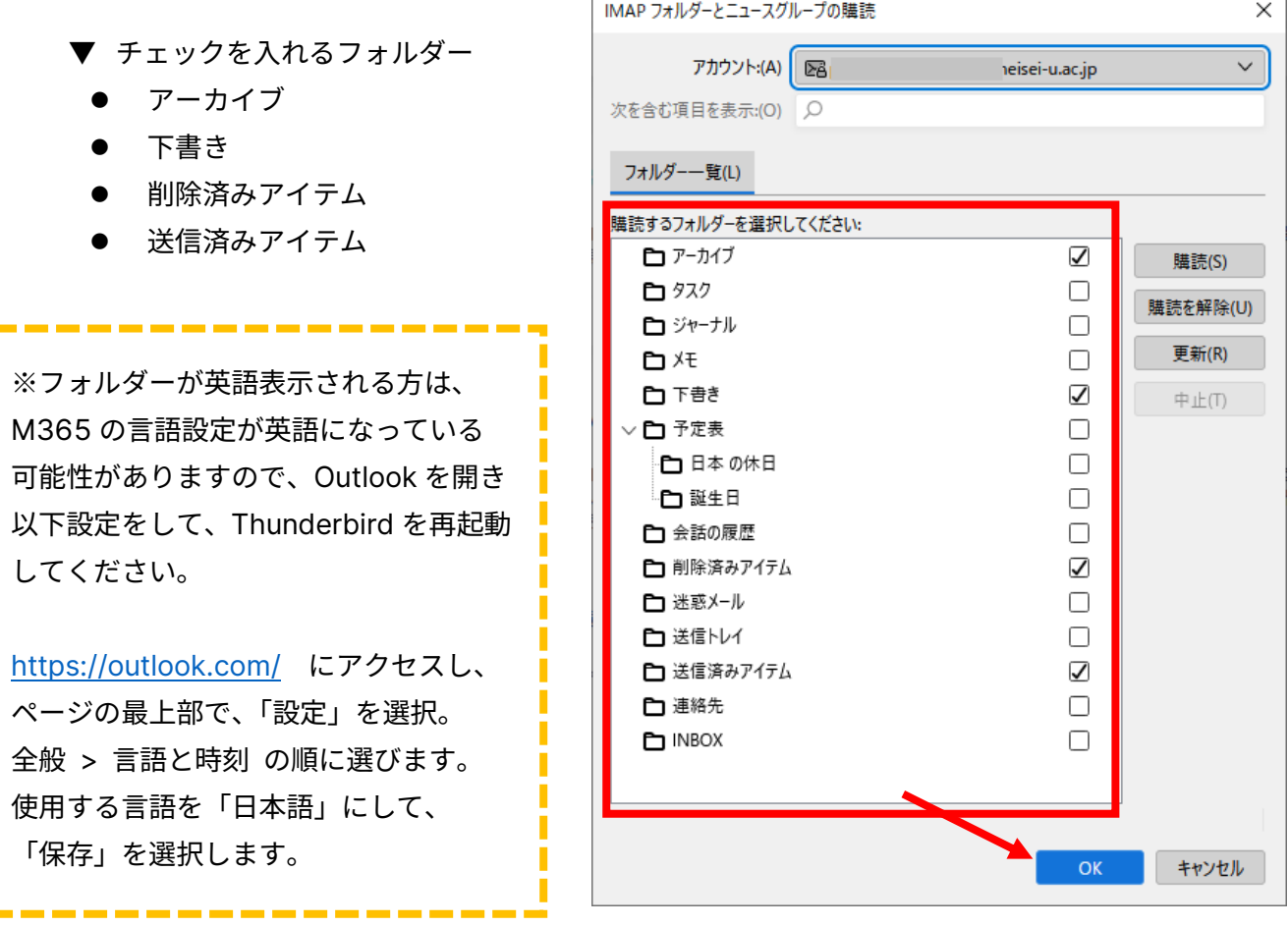

現設定の変更 M365設定追加 > 差出人情報追加 > メール整理 > メール移行 > フィルタ移行

(11) 「自身のメールアドレス」ツリーの最上位をクリックし、右側の「アカウント」設定をクリックします。

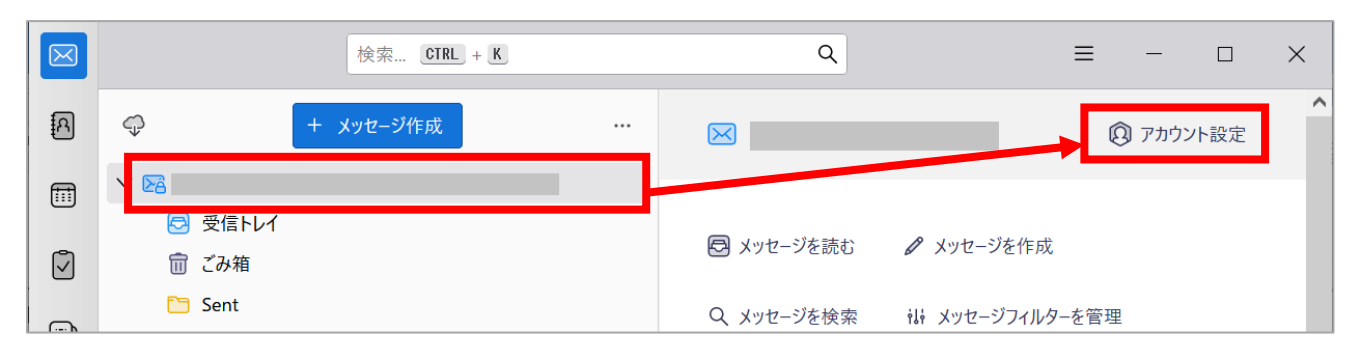

- (12) 左側一覧から「自身のメールアドレス」ツリー内にある「送信控えと特別なフォルダー」を選択し、 それぞれ以下のように設定します。
	- **(ア) 送信控え**

### 「**メッセージ送信時に自動的にコピーを作成する**」の**チェックを外す**

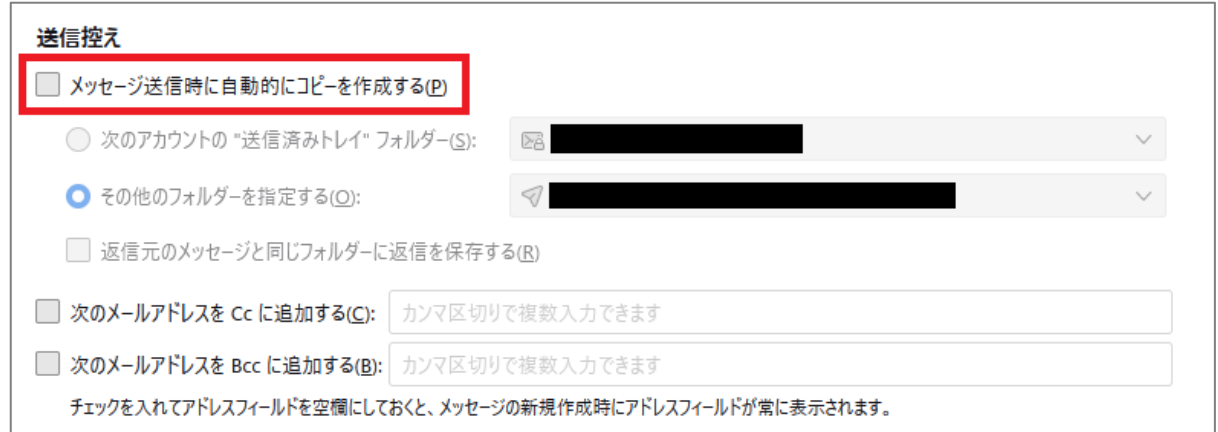

### **(イ) メッセージの保管**

- ① 「**その他のフォルダーを指定する**」にチェック
- ② ①左側のプルダウンで**「自身のメールアドレス」→「アーカイブ」**を選択

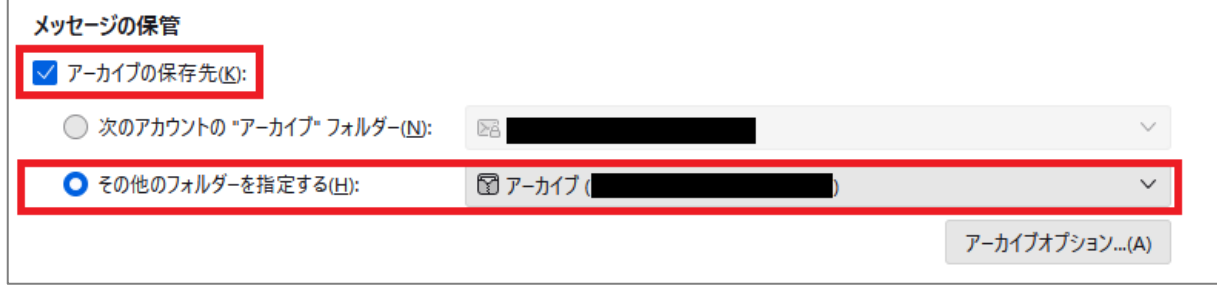

**現設定の変更 M365設定追加 》差出人情報追加 》 メール整理 》 メール移行 》 フィルタ移行** 

### **(ウ) 下書きとテンプレート(下書きの保存先)**

- ① 「**その他のフォルダーを指定する**」にチェック
- ② ①左側のプルダウンで**「自身のメールアドレス」→「下書き」**を選択

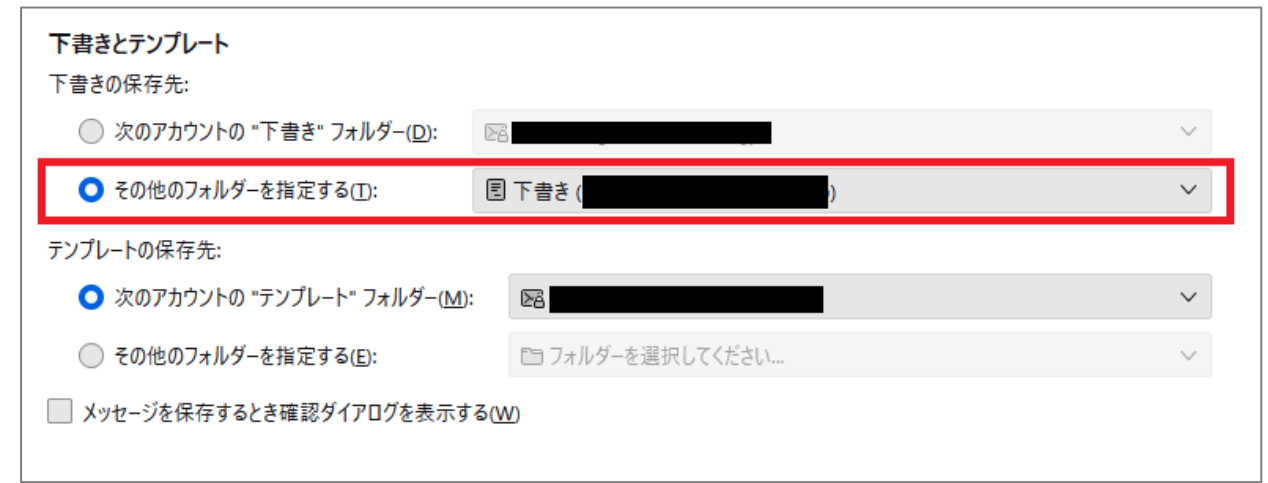

(13) さらに左側の一覧から「自身のメールアドレス」ツリー内にある「同期のディスク領域」を選択し、 [メッセージの同期]欄にある**「このコンピュータのこのアカウントのすべてのフォルダーを保存する」**の チェックを**外し**、[同期設定の変更確認]画面にて**「保存」**ボタンをクリックします。

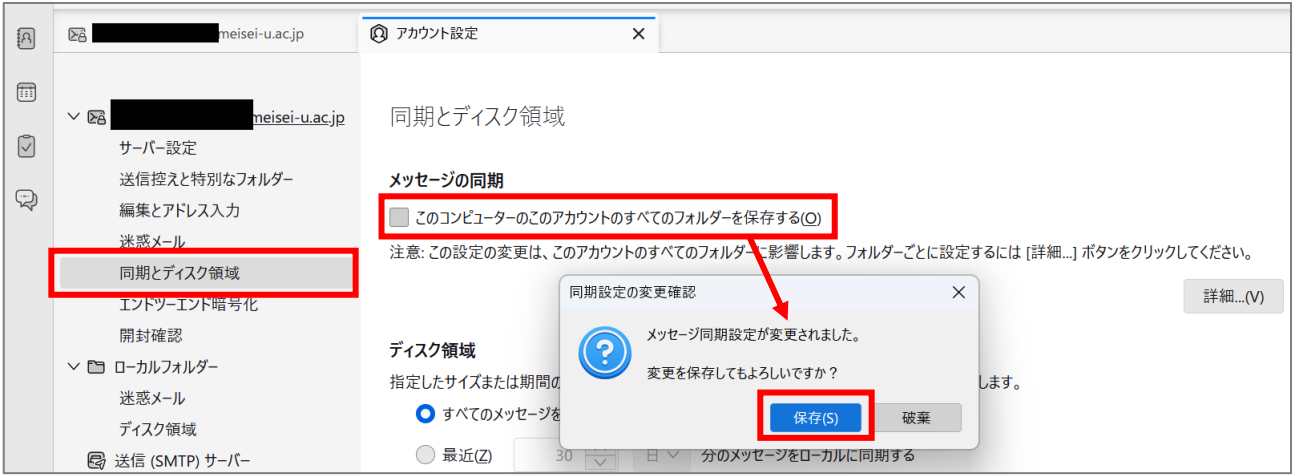

以上で M365 メールの設定は完了です。

- ⚫ Microsoft Teams、Microsoft Forms など Microsoft365 サービスを利用している場合には、システム変更 前から受信トレイにメールが届いていることもありますが、不要であれば削除していただいて差し支えあり ません。Teams のメール通知を停止したい場合には、下記マニュアルを参照しながら設定してください。
	- ➢ 【M182】Teams 通知設定マニュアル <https://its.hino.meisei-u.ac.jp/manual/m182/>
		- 1-1. メールの通知設定(P.2~3)を設定します

現設定の変更 M365設定追加 》差出人情報追加 > メール整理 > メール移行 > フィルタ移行

ご自身のメールアドレス宛てのメールが本項で設定した M365 メールの受信トレイに届くようになるのは システム切替日以降となります。

メールシステム移行に当たって必ず実施していただきたい作業は以上となりますが、 過去のメールを M365 メールに移行する場合にはご都合の良いタイミングで続きの作業をお願いいたします。

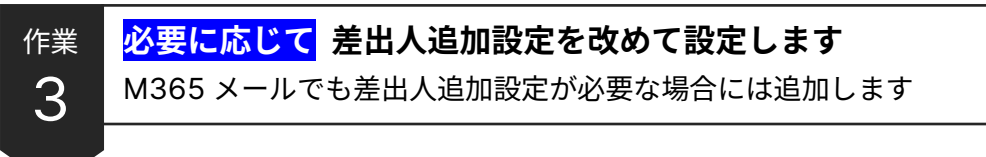

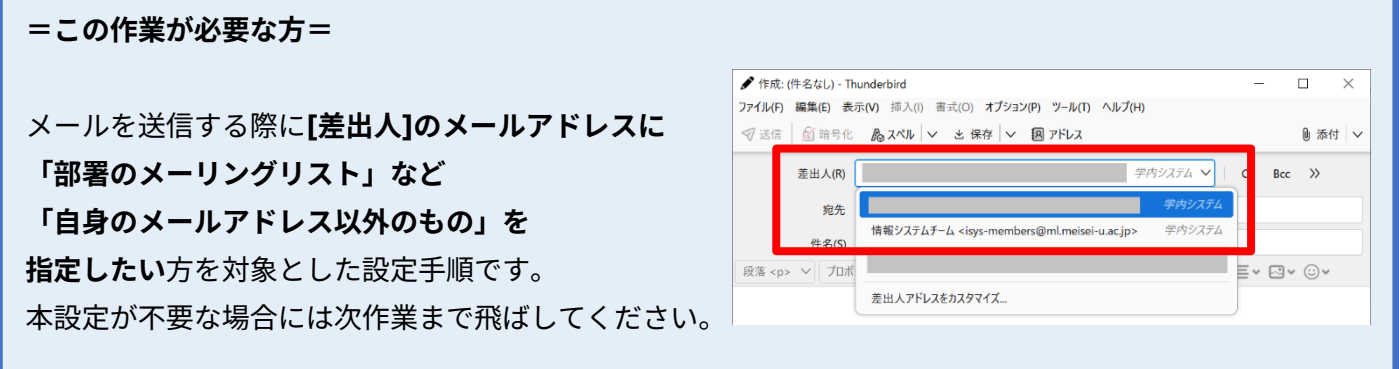

(1) Thunderbird を起動し、画面左側の一覧から**作業 2 で作成した M365 メールツリーの最上位(ご自身の メールアドレス)**をクリックし、続いて画面右側にある**「アカウント設定」**をクリックします。

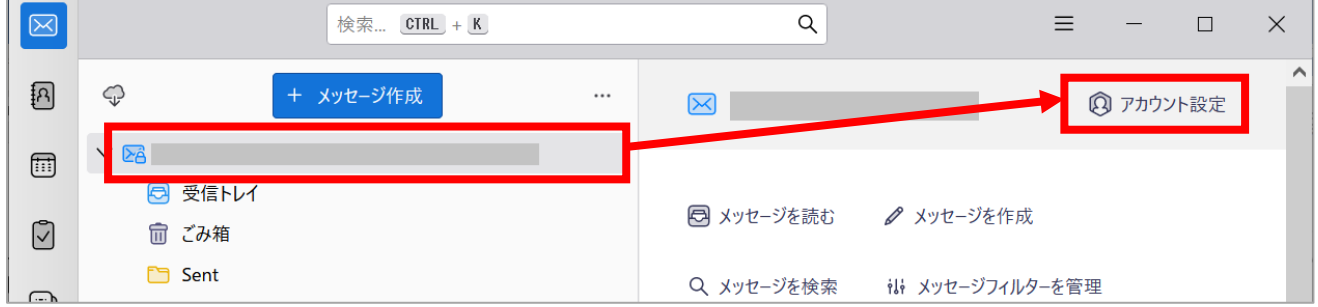

(2) [アカウント設定]画面の左側一覧で「自身のメールアドレス」ツリーをクリックし、 右側設定項目の最下にある「**差出人情報を管理**」ボタンをクリックします。

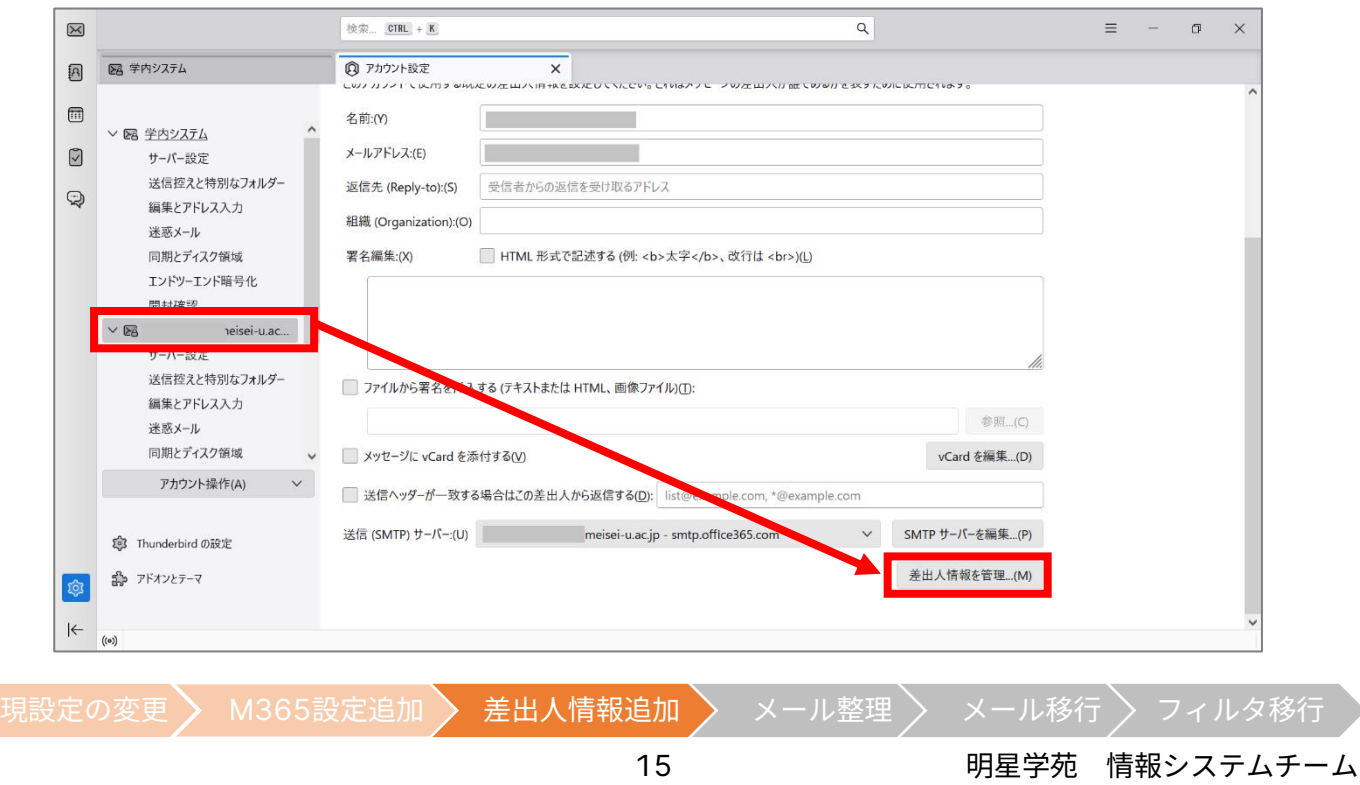

## (3) 「**追加**」ボタンをクリックします。

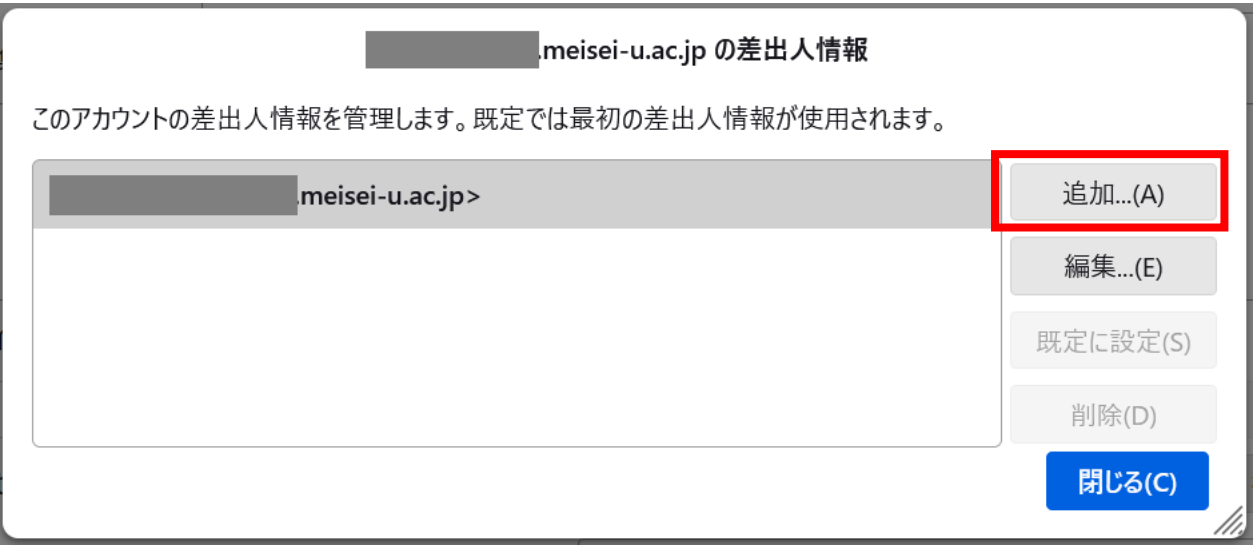

(4) [設定]タブにある「名前」「メールアドレス」「署名編集」をそれぞれ入力します。

※さらに追加の設定があるので、このタイミングで「OK」ボタンは押さないでください。

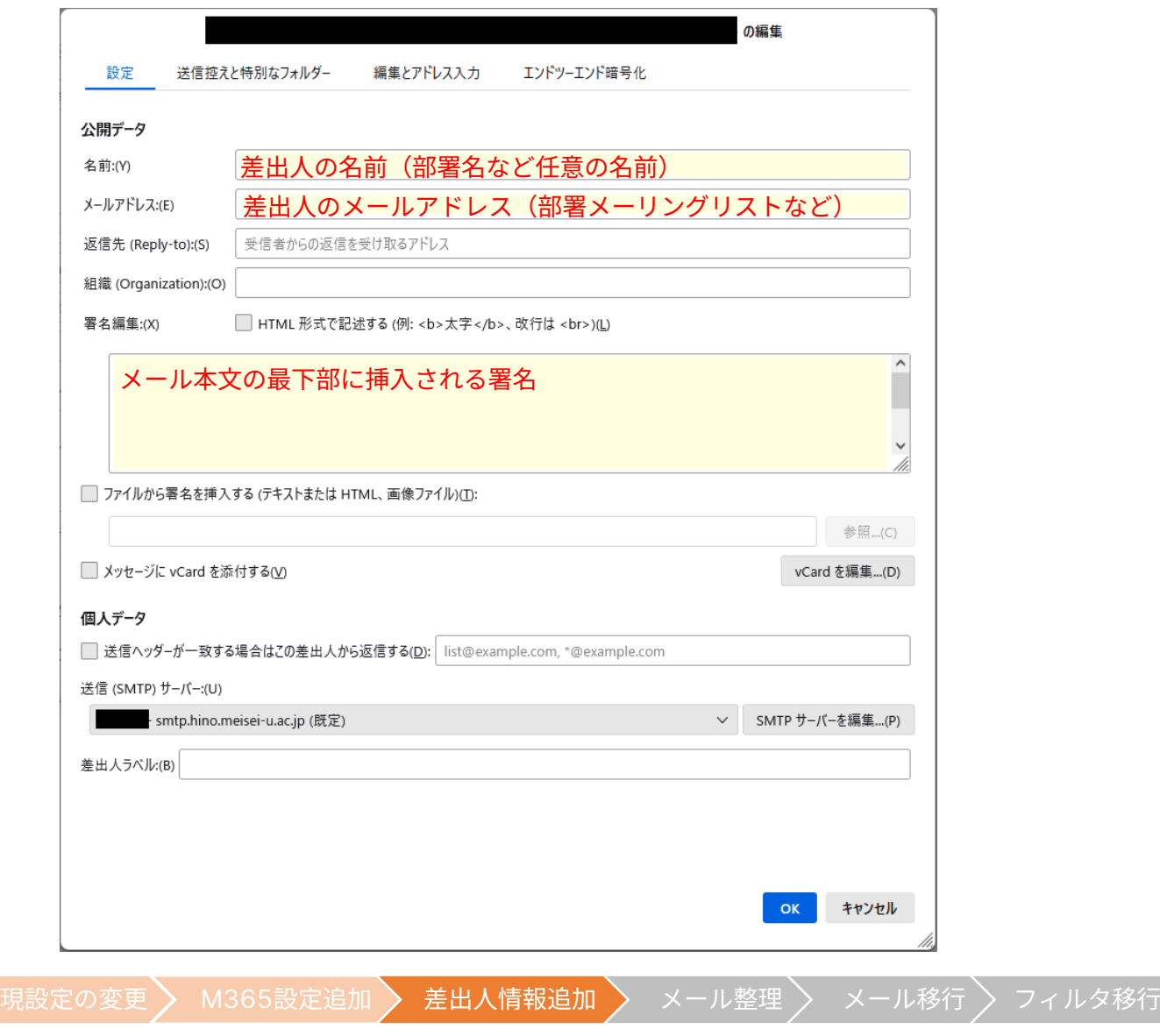

(5) (4)と同じ画面の最下部にある[送信(SMTP)サーバー]欄に注目します。送信(SMTP)サーバーに 「**(ユーザー名) – smtp.hino.meisei-u.ac.jp**」が指定されているか確認してください。 送信(SMTP)サーバーが別のものを指定されている場合には、

[送信(SMTP)サーバー]の一覧から「**(ユーザー名) – smtp.hino.meisei-u.ac.jp**」を選択してください。

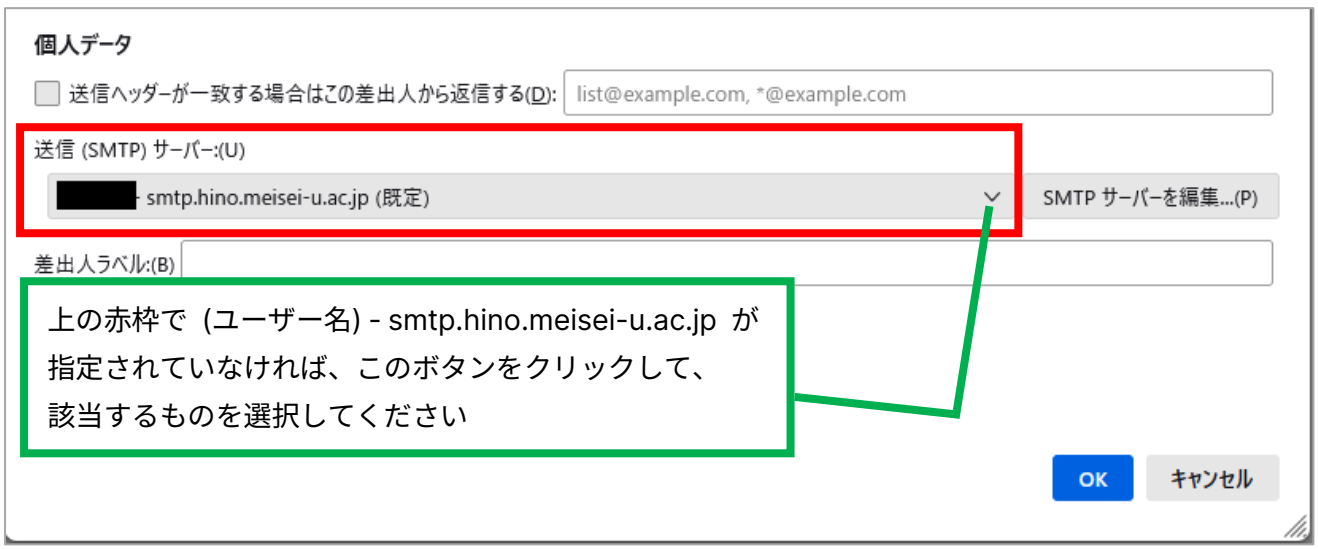

(6) ※この設定は任意です。設定せず次の手順に進んでも問題はありません。

続けて**「送信控えと特別なフォルダー」**タブを選択し、**「次のメールアドレスを Cc に追加する」**にチェ ックを入れ、手順(4)で設定したアドレスを入力しておくと、**差出人変更した際に自動で差出人アドレ スが Cc に追加されるようになります**。

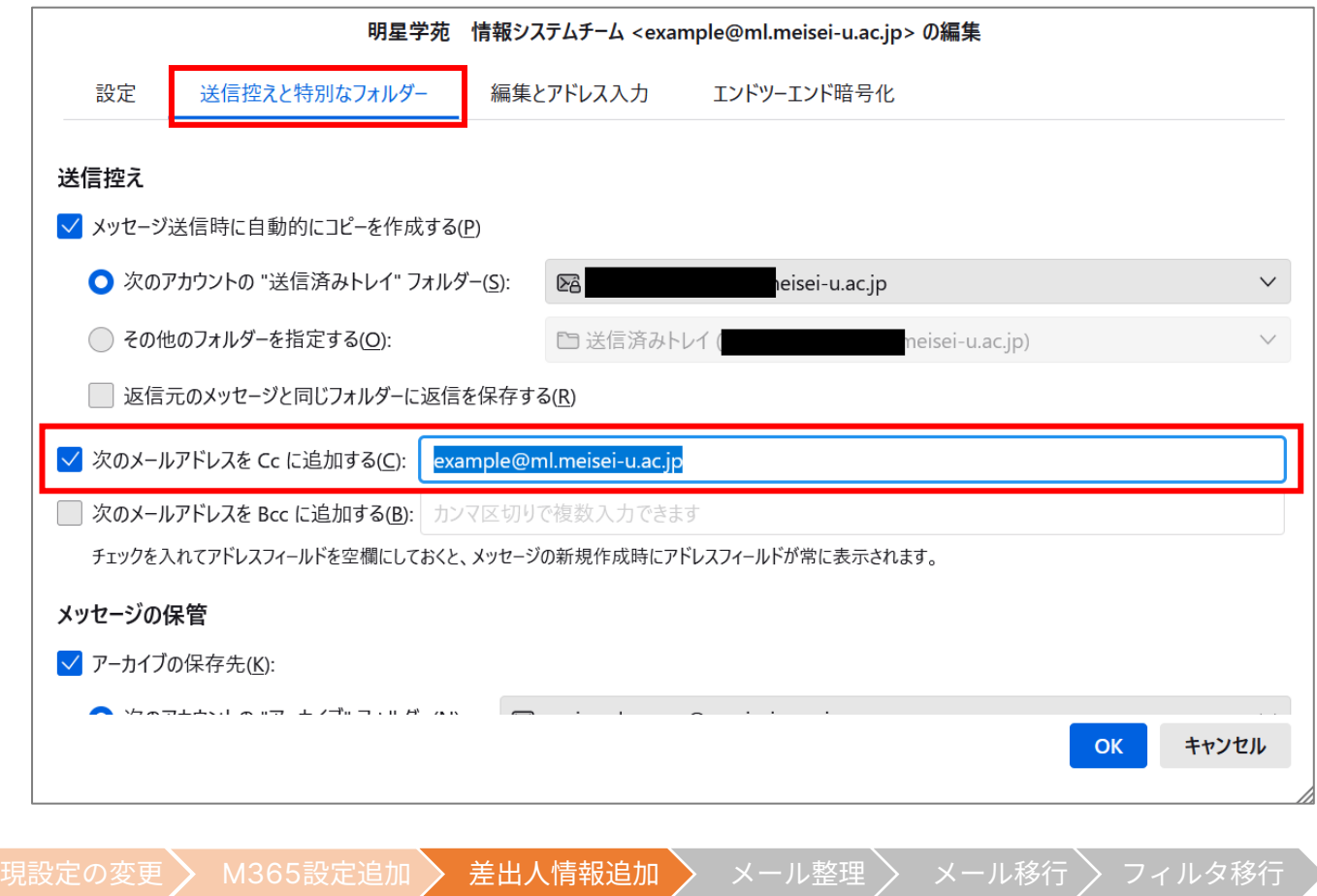

- (7) 設定が完了したら**「OK」**ボタンをクリックします。
- (8) 差出人情報が追加されていることを確認し、**「閉じる」**ボタンをクリックします。

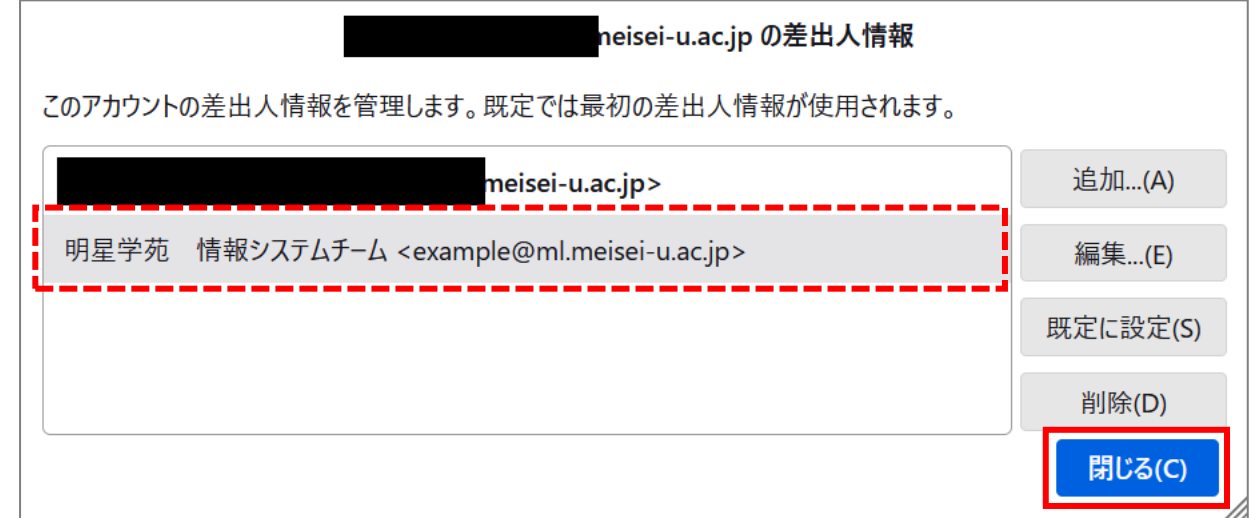

以上で、差出人情報追加の設定は完了です。

差出人情報を複数追加する場合には上記手順を繰り返してください。

**=追加した差出人でメールを送信した際にエラーが出る場合=**

追加した差出人でメールを送信した際にメッセージ送信エラーダイアログが表示された場合は、**(5)の 「送信(SMTP)サーバー」の指定が正しくない**可能性があります。

その際には差出人情報追加の設定で該当項目が 正しく設定されているか確認してください。

追加済みの設定を確認する場合には、手順(3) の画面で、①差出人一覧から該当アドレスを選択 し、②「編集」ボタンをクリックします。

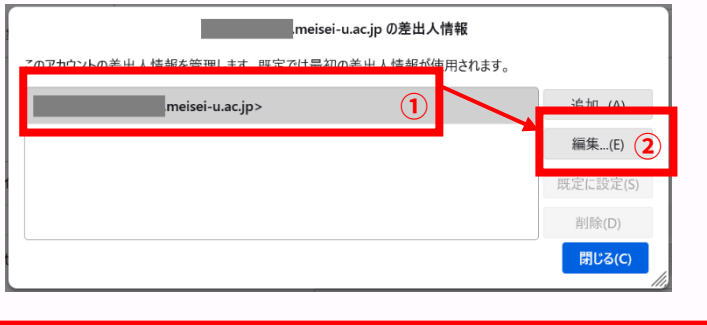

過去のメールを M365 メールに移行する場合にはご都合の良いタイミングで続きの作業をお願いいたします。

現設定の変更 > M365設定追加 > 差出人情報追加 > メール整理 > メール移行 > フィルタ移行

18 75 12 明星学苑 情報システムチーム

 $\boldsymbol{\varDelta}$ 

### **必要に応じて メールデータを整理します** 作業

事前にメールデータを整理して、移行の手間と時間がかからないようにします

**=この作業が必要な方=**

**これまであまり受信メールの整理を行ってきていなかった方**を対象とした手順です。 特に近年は各システムからの通知でメールは多くなりがちです。不要なメールまで移行しようとすると手間 も時間もかかってしまうため、先にこれまでのメールを整理しましょう。 日頃からメール整理されている方は次作業まで飛ばしてください。

**=作業に入る前に確認しましょう=**

本作業では、溜まったメールをできるだけ機械的に仕分けられるように「メールフィルタリング機能」を 活用します。メールフィルタリング機能は以下のような場合にとても便利なものです。

- ⚫ **明星 LMS から届いた**メールを自動的に**「明星 LMS 専用」フォルダーに振り分けたい**
- ⚫ **件名に「【業務プロセスからのお知らせ】」がついた**メールは**既読にしたら**自動的に**削除したい**

**作業に入る前**に**自動的に振り分ける条件**と**その条件に適合したメールをどうするか**を検討しましょう。 メール移行にあたっては、**いらないメール**を**移行しないフォルダーにまとめておく**とよいでしょう。

(1) Thunderbird を起動し、画面左側の一覧から作業1で変更した「**学内システム**」の上で右クリックし、 「**新しいフォルダー**」を選択します。

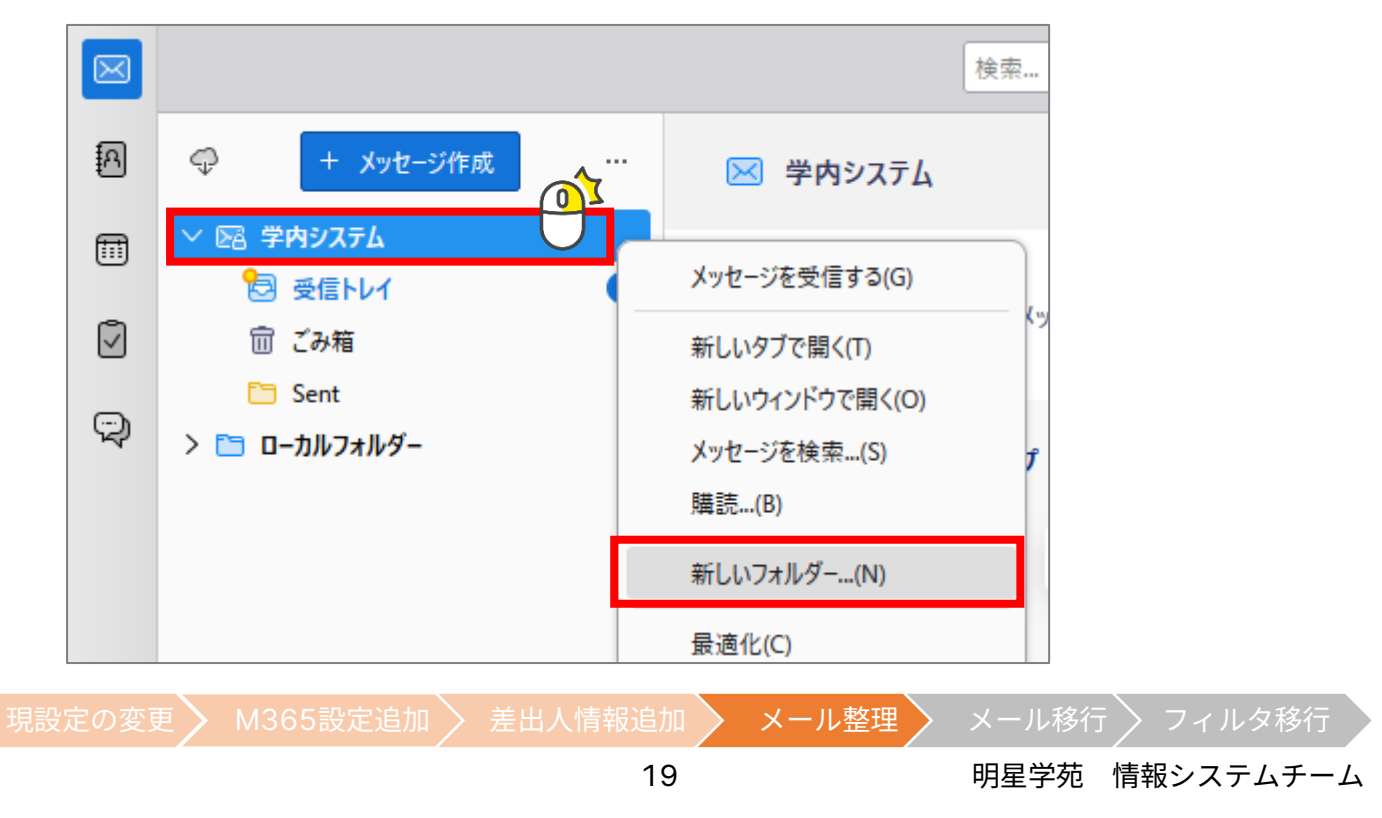

(2) 表示された小さな画面で新しいフォルダーの「名前」を入力し、 「フォルダーを作成」ボタンをクリックします。

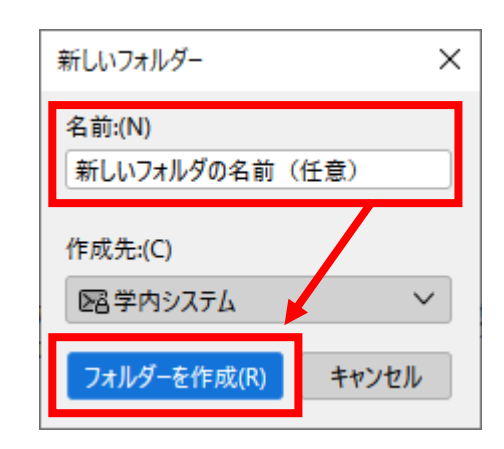

(3) 画面左側の一覧で「**学内システム**」をクリックし、右側のメニューから「**メッセージフィルターを管理**」 をクリックします。

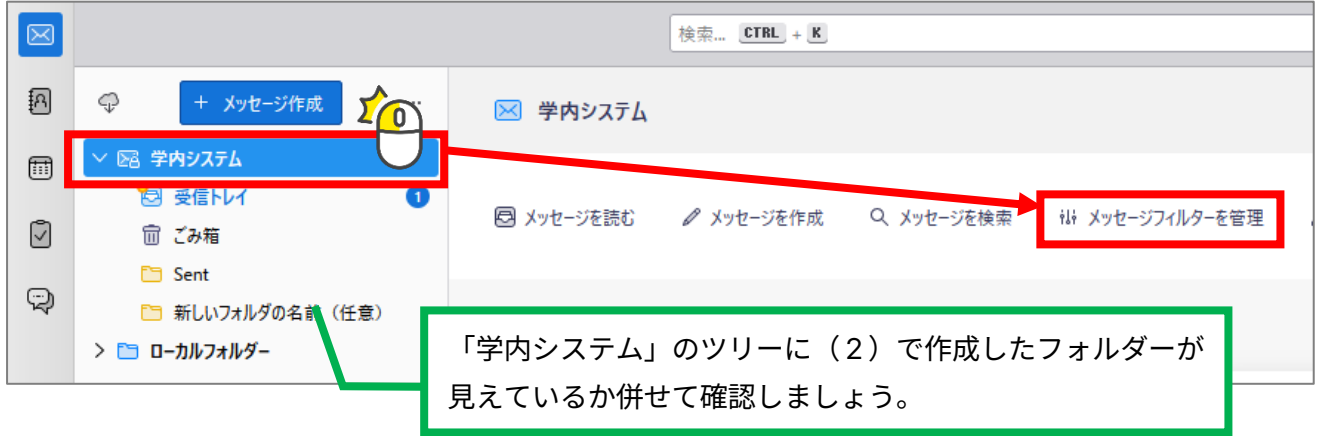

(4) 表示されたメッセージフィルダー画面で「**新規**」ボタンをクリックします。

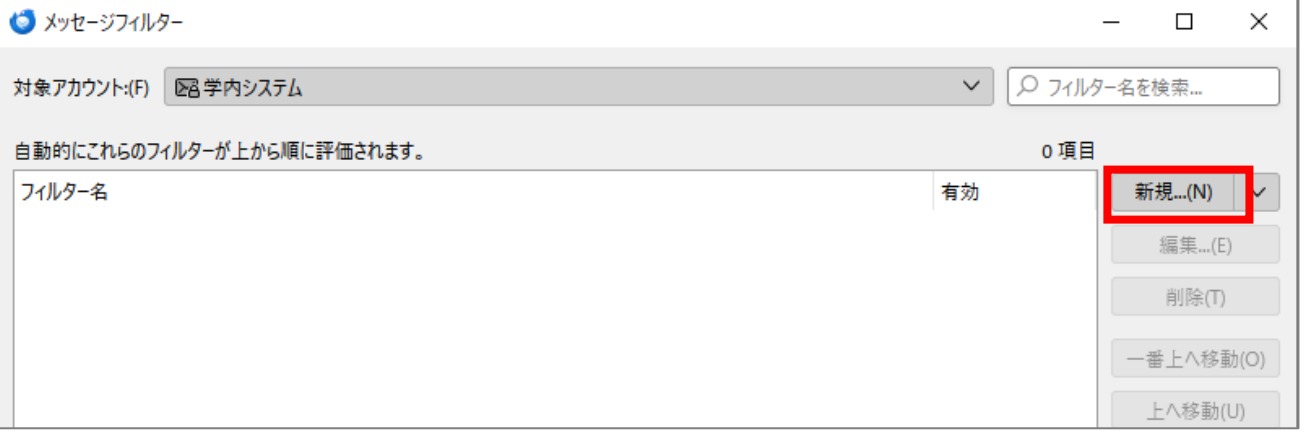

(5) メッセージフィルターを設定します。設定する箇所は3つです。

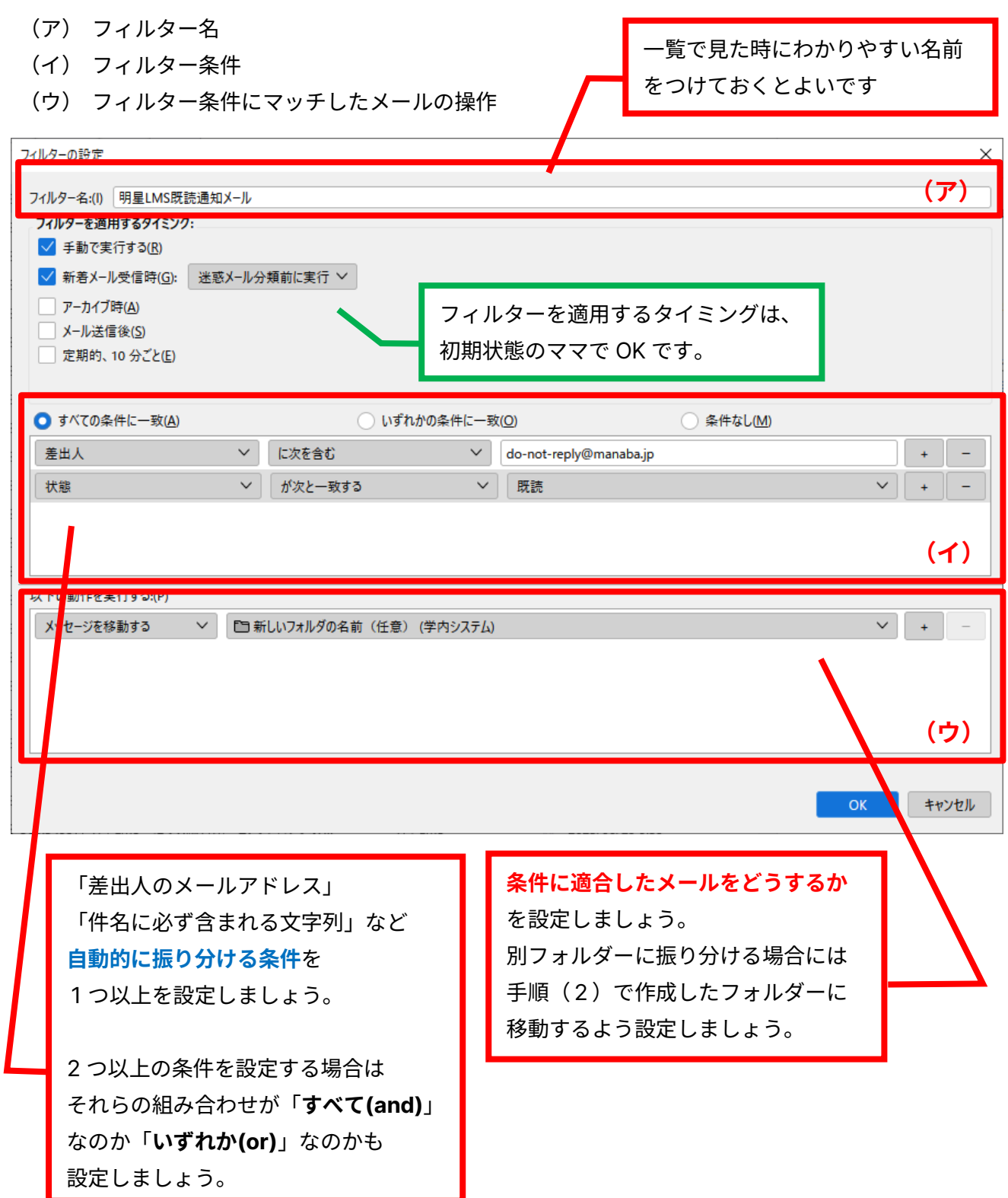

(6) メッセージフィルターの設定ができたら画面最下部にある「**OK**」ボタンをクリックします。

現設定の変更 / M365設定追加 / 差出人情報追加 / メール整理 / メール移行 / フィルタ移行

(7) メッセージフィルター一覧画面に戻ったら、以下の流れで**フィルターを手動実行**します。

- ① [フィルター]一覧で**(6)で作成したフィルター**を選択し、
- ② [フィルターを使用するフォルダー]で「**受信トレイ(学内システム)**」を選択し、
- ③ 「**今すぐ実行**」ボタンをクリック

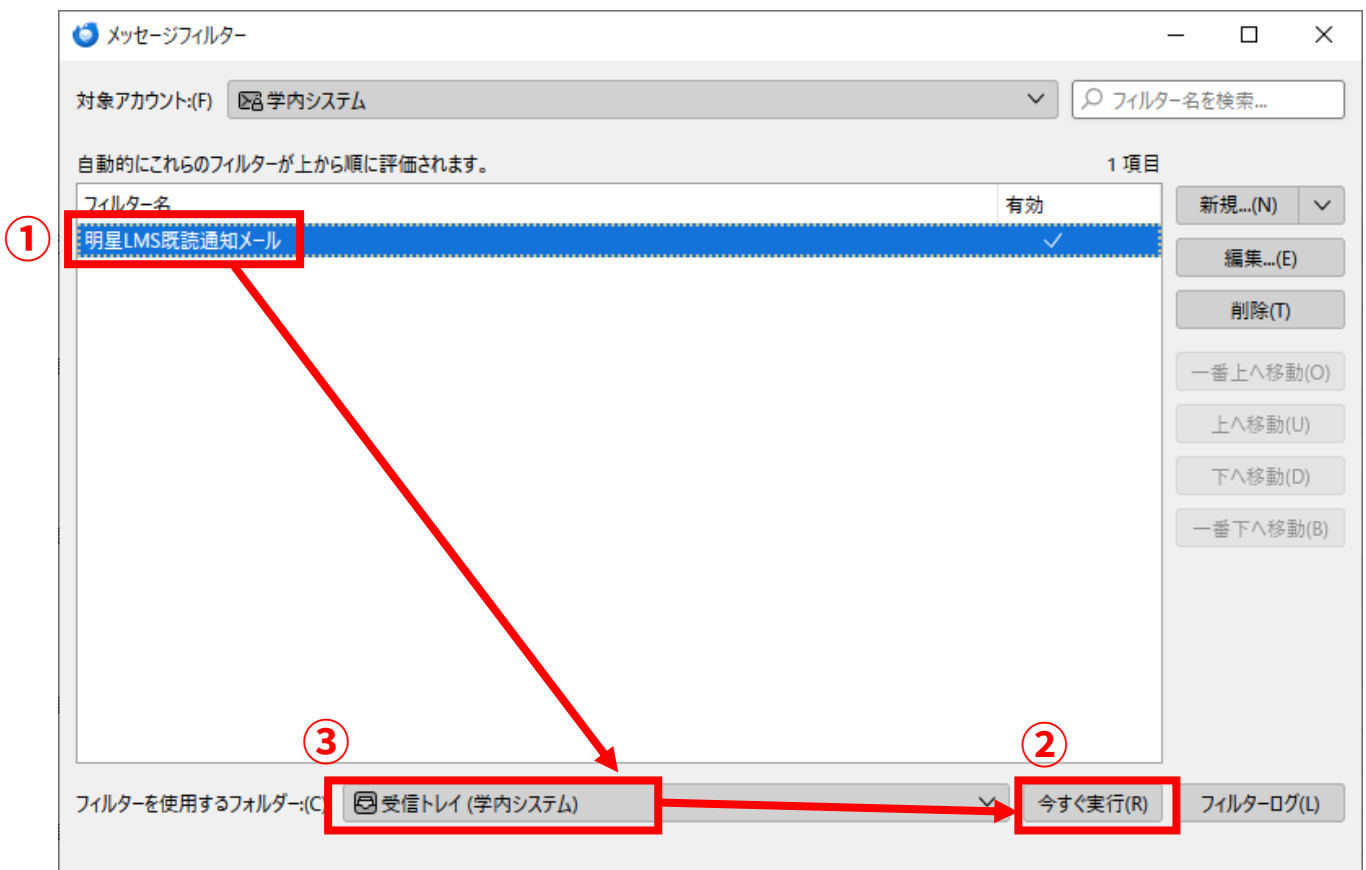

### **※フィルターを手動実行したら正しく動作しているか確認しましょう。**

特定のフォルダーに振り分ける設定をした場合は、指定したフォルダーにメールが移動しているかを確認 できれば OK です。削除する設定にした場合には「ゴミ箱」に入っているかを確認します。 フィルターが動作していない、誤った動作をしている場合には(7)の**[フィルター]一覧で該当のフィル** <mark>ターを選択してから「編集」ボタンをクリック</mark>すれば(6)の編集画面に遷移します。

フィルターが問題なく動作していることが確認できたら設定完了です。

- ⚫ 複数のフィルターを作成する場合には(4)~(7)を繰り返し設定してください。
- ⚫ メッセージフィルターは「作成後に届いたメール」から自動的に振り分けられるので、(7)の手動実行は フィルター作成後の動作確認時だけで OK です。「作成前に届いたメール」は(7)の手動実行時に振り分 けられます。

M365 メールに移行する準備が整いました。ご都合の良いタイミングで続きの作業をお願いいたします。

現設定の変更 > M365設定追加 > 差出人情報追加 > メール整理 > メール移行 > フィルタ移行

5

### **必要に応じて メールデータを M365 メールに移行します** 作業

過去に送受信したメールを M365 メールでも確認できるようにします

**=この作業が必要な方=**

**システム変更前のメールをシステム変更後も手元に保管したい方**を対象とした手順です。 学内システム時代に送受信したメールは不要の場合には本作業を実施する必要はありませんが、その場合、 **2024 年 5 月末の学内システム停止と同時に過去メールの確認もできなくなります**のでご留意ください。 メールデータ移行が不要な方は次の作業まで飛ばしてください。

**=メール移行作業に入られる前にご確認ください=**

- ⚫ メールデータの移行は 2024 年 5 月末までを期限として予定しています。 システム切替日前後は教職員が一斉にメールデータ移行することが見込まれ、一気に大量のメールを 移行しようとすると学内システムがパンクする可能性もあります。移行期間は十分にとっております ので、慌てずに移行するようお願いいたします。
- ⚫ M365 メールで保存できる容量は 100GB(通信教育課程の非常勤教員は 50GB)です。 これは大きなサイズのファイルが添付されたメールが大量に存在しない限りは超えない容量ですが、 以下の手順で M365 メール容量の使用状況を随時確認することができます。
	- ① ブラウザ版 M365 メール(Outlook on the web)にアクセスします <https://outlook.office.com/mail/>
	- ② 画面右上にある歯車アイコンをクリックします

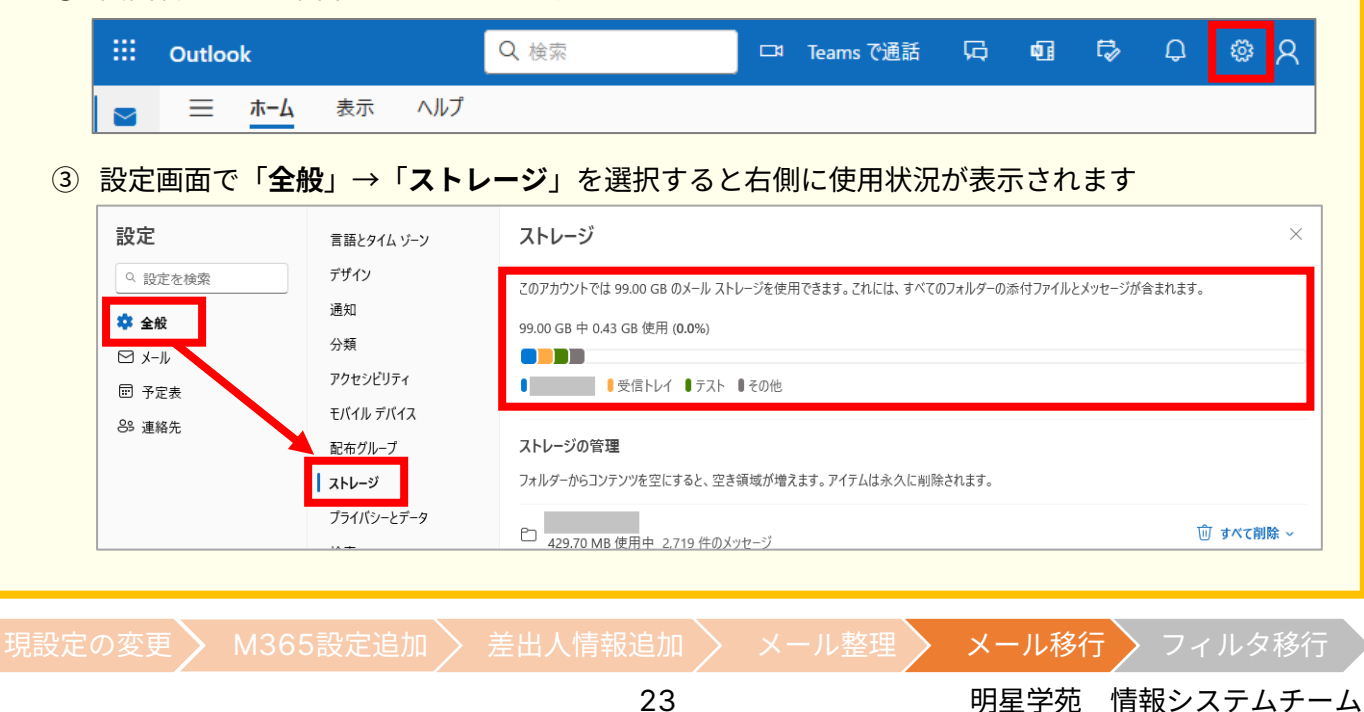

### **(ア)「受信トレイ」「下書き」「送信済みトレイ」のメールを移行します**

メールの移行は一気にできません。フォルダーごとに実施します。 まずは「受信トレイ」「下書き」「送信済みトレイ」といった特別なフォルダーから移行しましょう。

(1) Thunderbird 画面左側一覧から「**学内システム**」ツリーの下にある「**受信トレイ**」をクリックします。

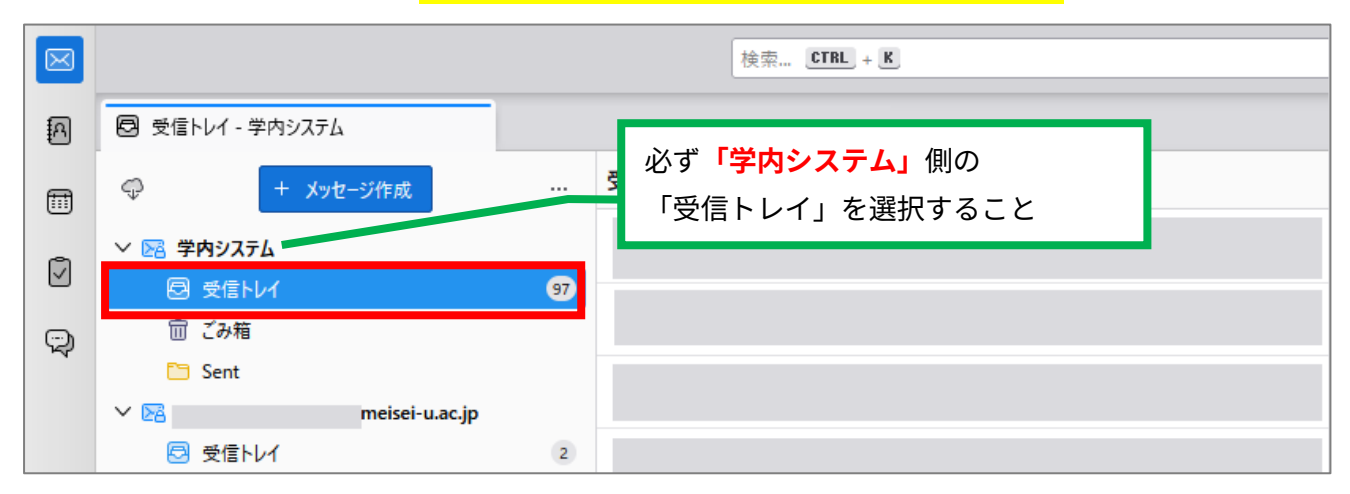

- (2) 右側のメール一覧から移行するメールを選択します。
	- メール数が 1000 通程度であれば全選択(Ctrl キーを押しながら A キーを押す)で OK です。
	- ⚫ 1000 通を超えるメールがある場合は、以下のような手順でおおよそ 1000 通ごとに区切って移行 することを推奨します(そのまま全選択して移行すると時間が非常にかかります)。
		- ① メール一覧の一番上にあるメールの件名をクリック
		- ② メール一覧を下方にスクロールしてだいたい 1000 通程度と思うところで Shift キーを押しな がらメールの件名をクリック(正確に 1000 通にする必要はありません)。

選択されたメールは文字色と背景色が反転します。そのまま次に進みます。

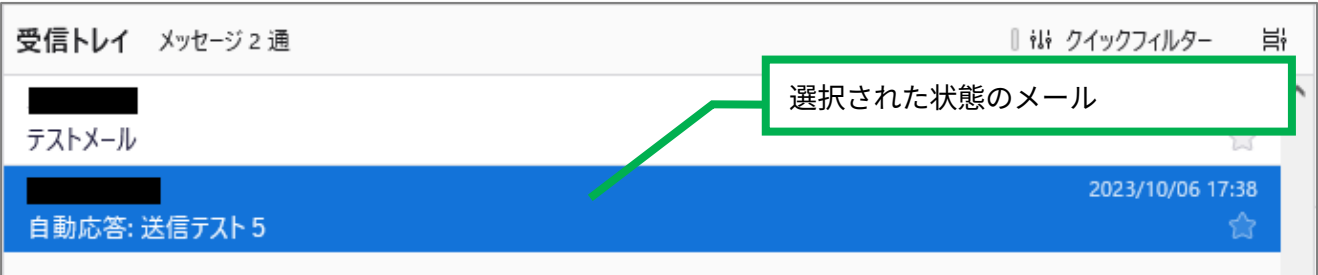

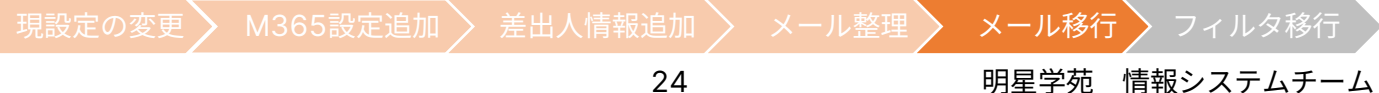

- (3) 選択されたメールの上で右クリックをして、 「**メッセージを移動**」→「**(自身のメールアドレス)**」→「**受信トレイ**」の順に選択します。
	- ➢ この操作を行うと、対象のメールが「学内システム」から「M365 メール」に移動し、**「M365 メー ル」に移動したメールは「学内システム」からは見えなくなります**。 「学内システム」にも残したい場合には**「メッセージを移動」の代わりに「メッセージのコピー」を 行えば OK** ですが、作業中に重複コピーが発生する可能性が高いので**コピーは推奨しません**。

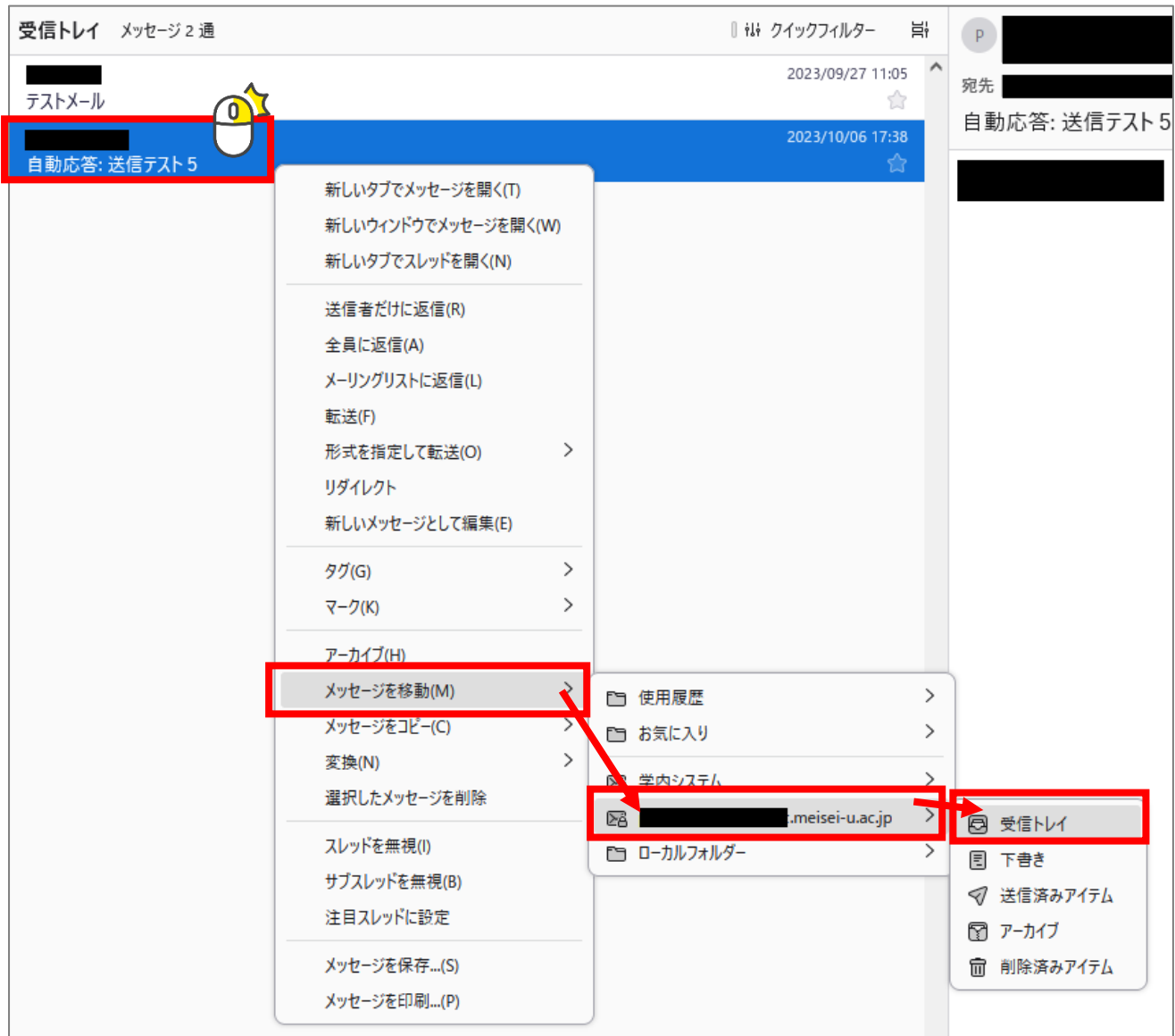

この操作を実施すると、学内システムに保管されていたメールが M365 メールに移動していきます。 1000 通のメールを移動するのに必要な時間は約 20 分程度です。

ただし、多数の教職員が同時に移行すると学内システムに負荷がかかり、

数倍の時間がかかる可能性がありますので、上記の時間はあくまで「目安」としてお考えください。

現設定の変更 > M365設定追加 > 差出人情報追加 > メール整理 > メール移行 > フィルタ移行

選択したメールがすべて移動するまで、以下の操作は行わないでください。

- Thunderbird を終了する
- ⚫ PC をシャットダウンしたり、スリープしたりする

※Thunderbird で別のフォルダーをクリックしたり、メール送受信したりするのは OK です。 ※Thunderbird のウインドウを最小化して、別のソフトウェアを操作することも OK です。

メール移動中は Thunderbird 画面左下でせわしなく「メッセージをダウンロードしています」という表 示が繰り返されます。この表示が頻繁に出なくなったらメール移動終了の合図です。

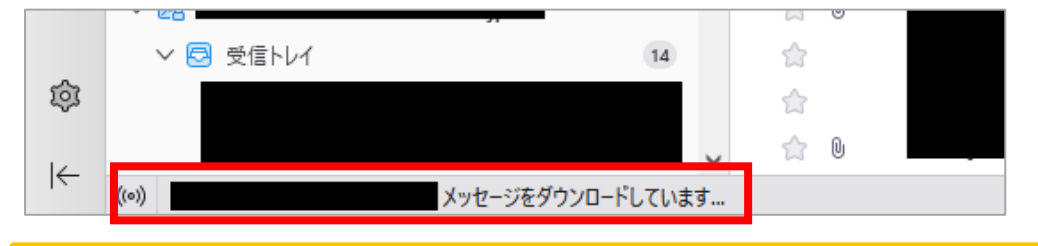

以下のような症状が発生した場合には、一度 Thunderbird を再起動して再度試すか、 少し時間をおいてお試しください(サーバー高負荷のため発生している可能性があります)。

- ✓ 一括移動を繰り返し試しても、M365 メール側にメールが移動できない
- ✓ 途中で「サーバーへの接続がタイムアウトしました」とエラーが表示される
- (4) メール移動が終了したら左側一覧の「**(自身のメールアドレス)**」ツリーの下にある「**受信トレイ**」を確認 しましょう。移動したメールが表示されていたら移動成功です。

### まだ受信トレイ内にメールが残っている場合

(1)~(4)の手順を繰り返し、受信トレイ内のメールをすべて移動しましょう。

- (5) 引き続き「下書き」フォルダーのメールを移動しましょう。 基本的な手順は(1) ~ (4)と同じですが、(3)でメッセージの移動先を選択する際に、 「**(自身のメールアドレス)**」→「**下書き**」を選択してください。
- (6) 引き続き「送信済みトレイ」フォルダーのメールを移動しましょう。 基本的な手順は(1) ~ (4)と同じですが、(3)でメッセージの移動先を選択する際に、 「**(自身のメールアドレス)**」→「**送信済みアイテム**」を選択してください。

以上で特別なフォルダーの移行は完了です。 他にも自身で作成したフォルダーが存在する場合には、次の手順を実施してください。

現設定の変更 > M365設定追加 > 差出人情報追加 > メール整理 > メール移行 > フィルタ移行

26 タンファンステムチーム 明星学苑 情報システムチーム

### **(イ)自身で作成したフォルダーのメールを移行します(メール数が 1000 通程度以下の場合)**

自身で作成したフォルダーに 1000 通程度しかメールが保存されていない場合には、フォルダーごとメールを移 動することができます。

(7) 左側一覧から「**学内システム**」ツリーの下にある、「**移行したいフォルダー**」を右クリックし、

「**別のフォルダーに移動**」→「**(自身のメールアドレス)**」→「**(自身のメールアドレス)**」を選択します。

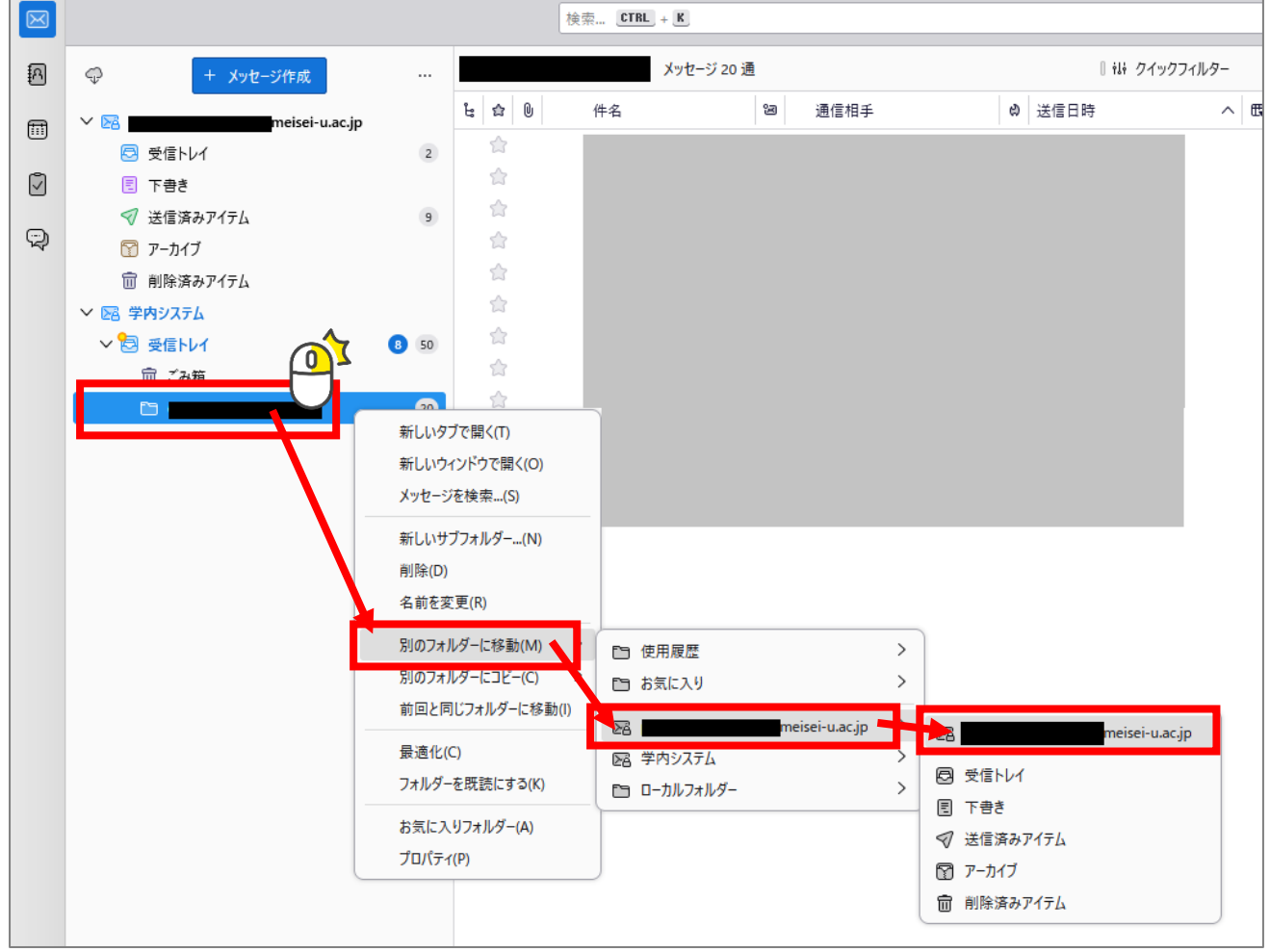

この操作を実施すると、学内システムに保管されていたメールが M365 メールに移動していきます。 かかる時間の目安、注意事項は「受信トレイ」内のメール移動時と同じです。

移動対象のフォルダーが M365 メール上に存在しない場合、メール移動時に併せて自動作成され ますが、しばしば画面右下に「[TRYCREATE] Folder is not found.」といったエラーが表示され、 移動終了してしまいます。その際には(7)と同じ操作を実施すれば移動再開します。

このエラーは移動対象のフォルダー配下にサブフォルダーが存在する時によく発生します。

現設定の変更 > M365設定追加 > 差出人情報追加 > メール整理 > メール移行 > フィルタ移行

(8) メール移動が終了したら左側一覧の「**(自身のメールアドレス)**」ツリーの下にある「**(移行したフォルダ ー)**」を確認しましょう。メールが表示されていたら移動成功です。

他にも 1000 通以下のメールが保管されているフォルダーがあれば、順に移行してください。

### **(ウ)自身で作成したフォルダーのメールを移行します(メール数が 1000 通以上の場合)**

自身で作成したフォルダーに 1000 通以上メールが保存されている場合には、フォルダーまるごと移行すること は難しいので、「受信トレイ」の時と同様にメールを選択して移動する必要があります。

(9) 左側一覧の「**(自身のメールアドレス)**」**ツリーの一番上(自身のメールアドレス部分)**を右クリックして 「**新しいフォルダー**」をクリックします。

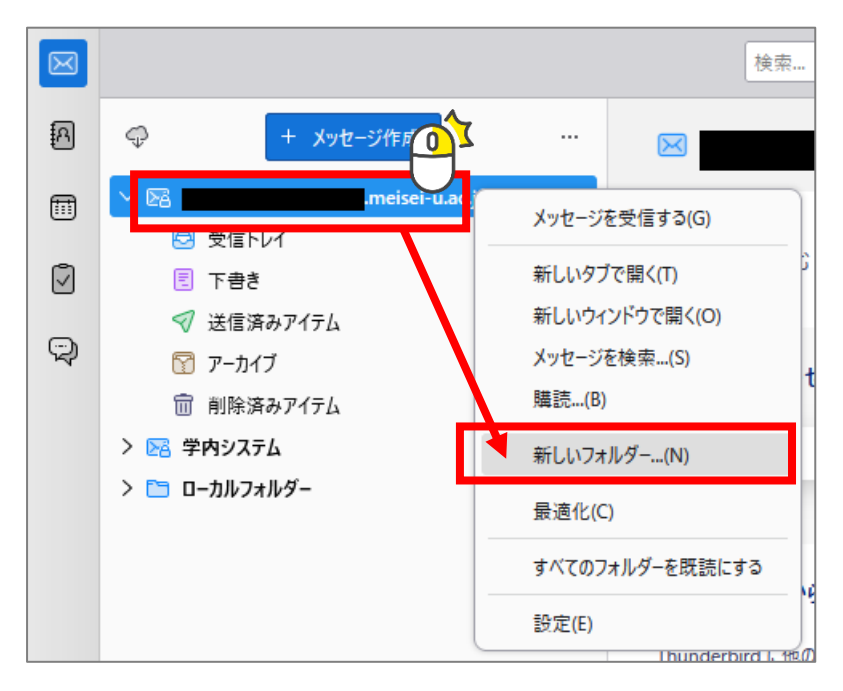

(10) 表示された小さな画面で新しいフォルダーの「名前」を 入力し、「フォルダーを作成」ボタンをクリックします。

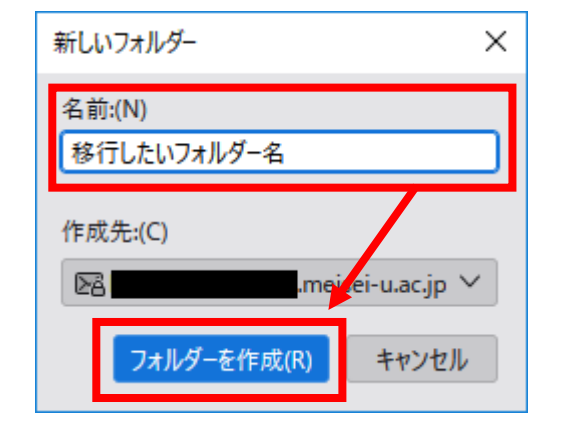

現設定の変更 > M365設定追加 > 差出人情報追加 > メール整理 > メール移行 > フィルタ移行

28 タッチ 明星学苑 情報システムチーム

- (11) メール移動の手順は「受信トレイ」の時と同じです。(1) ~ (4) を繰り返せば OK ですが、(3) で メッセージの移動先を選択する際に、「**(自身のメールアドレス)**」→「**(10)で作成したフォルダー**」を 選択してください。
- (12) メール移動が終了したら左側一覧から「**(自身のメールアドレス)**」ツリーの下にある「**(10)で作成した フォルダー**」を確認しましょう。メールが表示されていたら移動成功です。

他にも 1000 通以上メールが保管されているフォルダーがあれば、順に移行してください。

### **(エ)「アーカイブ」のメールを移行します**

「アーカイブ」は Thunderbird 上で特別なフォルダーに 指定されており、「アーカイブ」まるごと移行することが できませんので、「アーカイブ」フォルダーにぶら下がる 「年」フォルダーごとに移行します。

「アーカイブ」ごと移行はできません

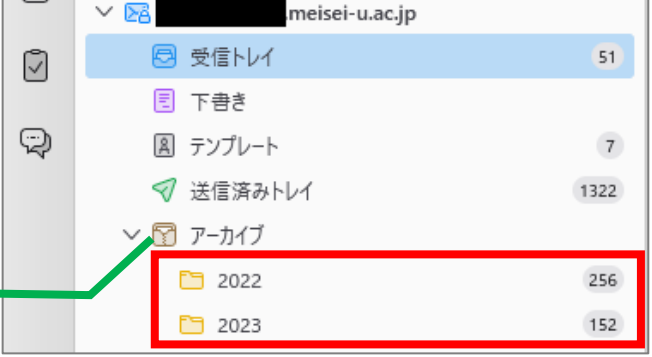

▼ 移行したい「年」フォルダーに保管されているメール数がおおよそ 1000 通以下の場合

(イ)自身で作成したフォルダーのメールを移行します (メール数が 1000 通程度以下の場合) と同じ手順で移 行できます。(7) ~ (8) を実行すれば OK ですが、(7) でフォルダーの移動先を指定する際に、 「**(自身のメールアドレス)**」→「**アーカイブ**」を選択してください。

▼ 移行したい「年」フォルダーに保管されているメール数がおおよそ 1000 通以上の場合

(ウ)自身で作成したフォルダーのメールを移行します(メール数が 1000 通以上の場合)と同じ手順で移行で きます。(9)~(12)を実行すれば OK ですが、(9)でフォルダーを作成する際に、

「**(自身のメールアドレス)**」**ツリーの下にある「アーカイブ」フォルダー**を右クリックして新しいフォルダーを 作成してください。

以上でメールデータの移行は完了です。

以降は、学内システムに適用していたメールフィルタリング設定を引き続き M365 メールでも使用できるよう にする手順となります。日常的にメールフィルタリング設定を利用していた方は次の作業に進んでください。

メールフィルタリング設定を使う必要がない方は以上でメールシステム移行に伴う作業は終了です。

現設定の変更 > M365設定追加 > 差出人情報追加 > メール整理 > メール移行 > フィルタ移行

### **必要に応じて メールフィルターの設定を移行します** これまで適用していたメールフィルターを M365 メールでも利用できるように メールフィルターを移行します 作業 6

**=この作業が必要な方=**

**システム変更前から日常的にメールフィルタリング設定を利用していた方**向けです。

M365 メールに切り替えたことを機にフィルタリング設定を活用していきたいとご検討の方には本手順は 不向きですので、作業4「メールデータを整理します」を実施いただく方が手間はかかりません。 ※その際には作業4-(1)のフォルダー作成、(3)のフィルター作成は「学内システム」ツリー上ではな く、「M365 メール(自身のメールアドレス)」ツリー上で操作をしてください。

### **=作業に入る前に確認しましょう=**

本作業は「学内システム」側に登録されていたフィルターを「M365 メール」側に置き換えます。 「M365 メール」側に既に登録していたフィルターは削除されますのでご注意ください。

(1) 画面左側の一覧で「**学内システム**」をクリックし、右側のメニューから「**メッセージフィルターを管理**」 をクリックします。

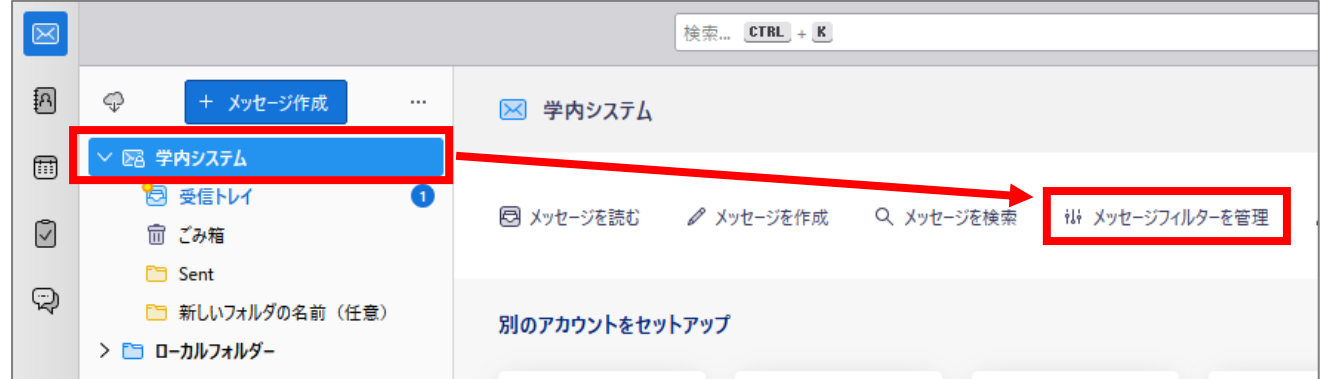

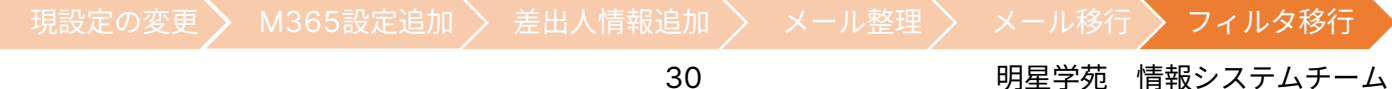

(2) 既に登録されているフィルター設定で**フォルダー移動を行う**フィルターを一時的に無効化します。該当 するフィルターの右側にあるチェックを外してください。

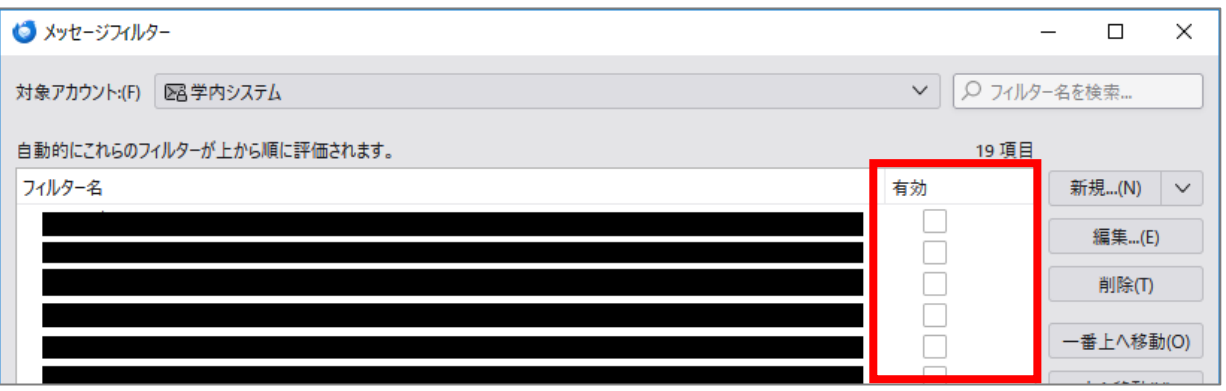

該当するフィルターをすべて無効化したら、メッセージフィルターの画面は×印で閉じます。

(3) 画面左側の一覧で「**学内システム**」をクリックし、右側にある「**アカウント設定**」をクリックします。

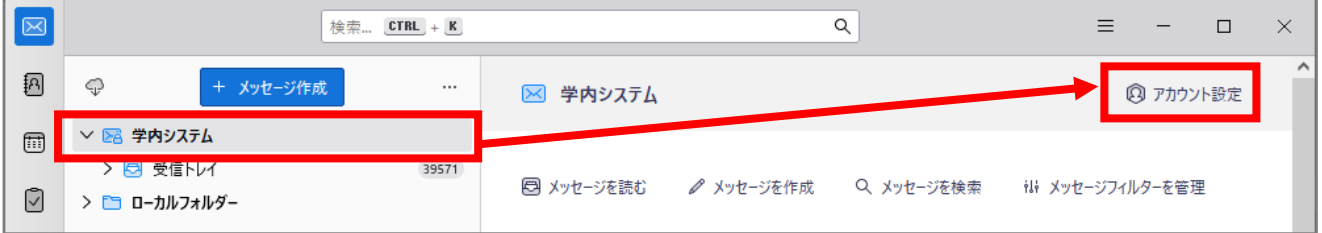

(4) [アカウント設定]画面の左側一覧から「**学内システム**」ツリーの下にある「**サーバー設定**」を選択します。

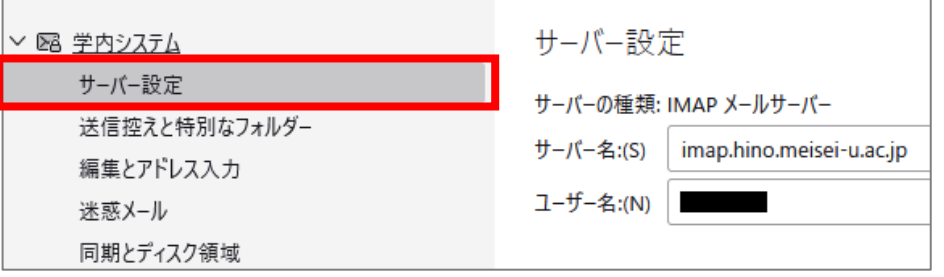

(5) 画面右側の最下部にある[メッセージの保存先]欄上で右クリックして「**すべて選択**」をクリックします。

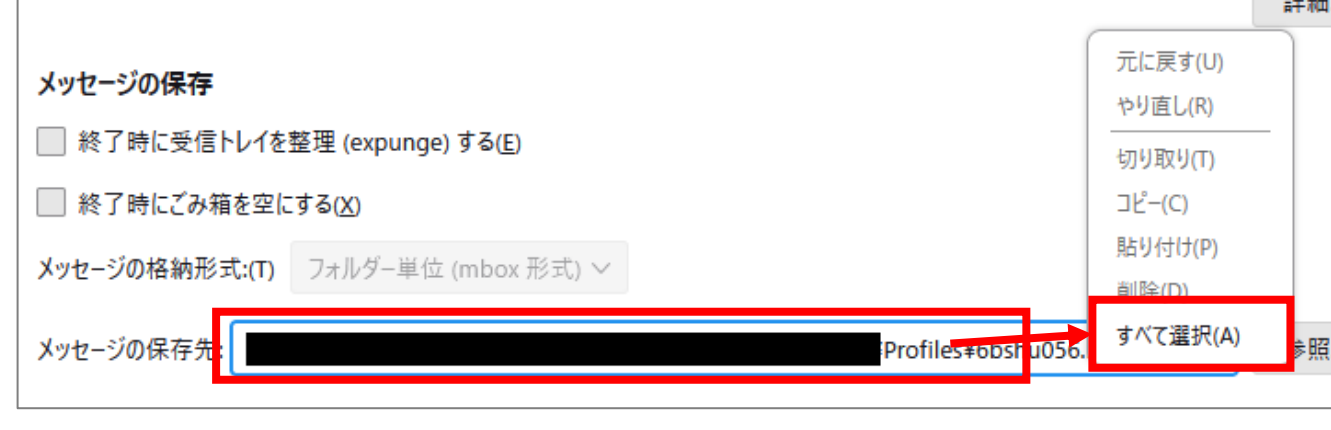

現設定の変更 > M365設定追加 > 差出人情報追加 > メール整理 > メール移行 > フィルタ移行

(6) (5)と同じ場所でもう一度右クリックして、次は「**コピー**」をクリックします。

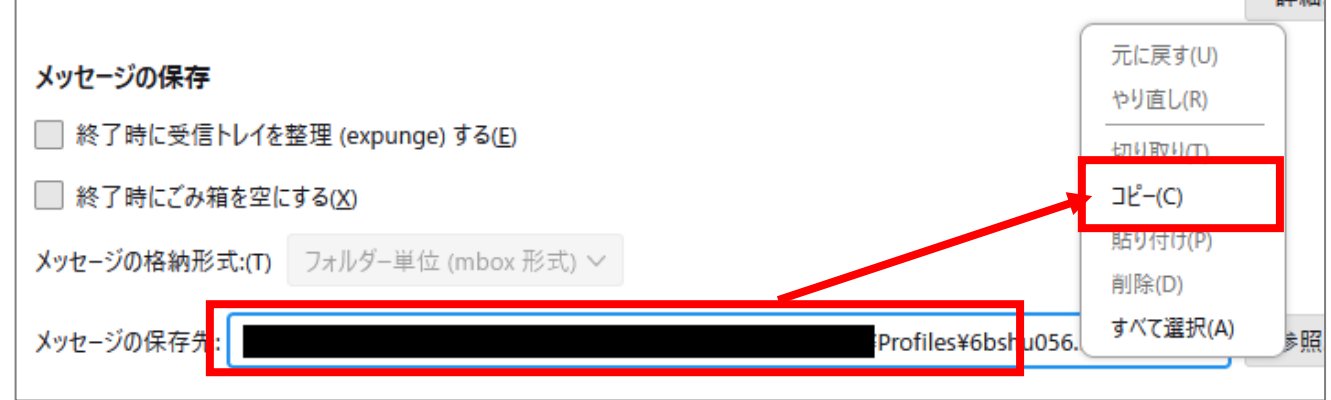

(7) ここでいったん Thunderbird から離れます。デスクトップ画面の左下にある「**Windows**」アイコンを右 クリックして、「**エクスプローラー**」をクリックします。

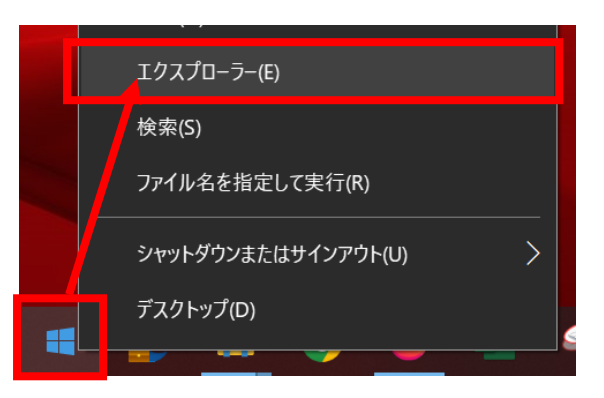

(8) 表示されたエクスプローラーのアドレス部分を一度クリックしてアドレス部分の文字の色が反転したら、 次に同じ場所を今度は右クリックして「**貼り付け**」を選択します。

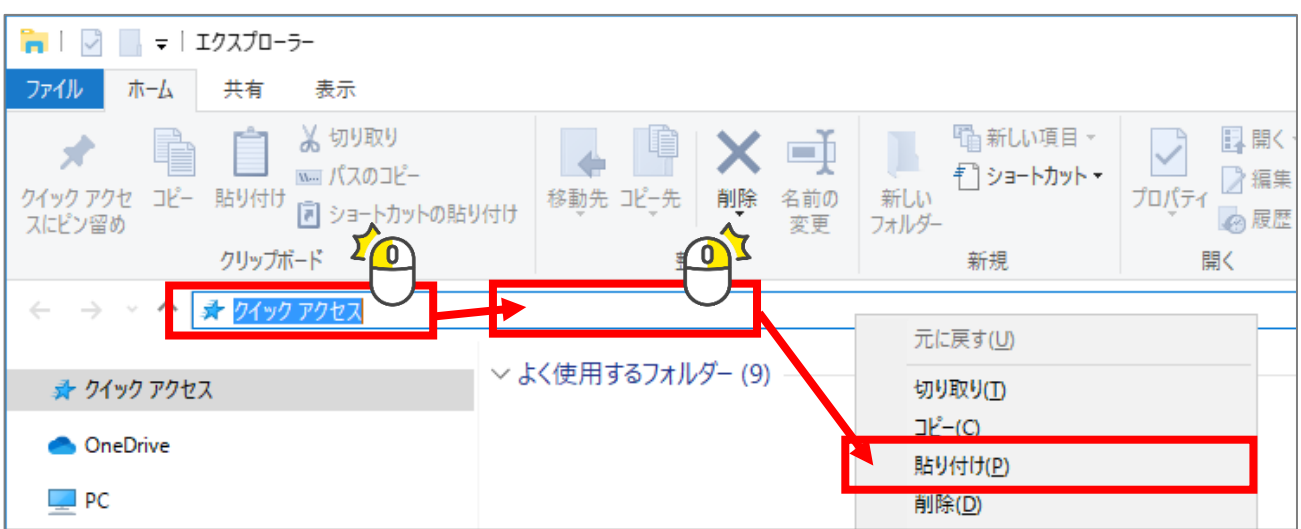

アドレス部分に文字列を貼り付けたら、「Enter」キーを 1 回押下してください。

(9) 表示された一覧の中から **msgFilterRules.dat** を探し、ファイルをデスクトップにコピーします。

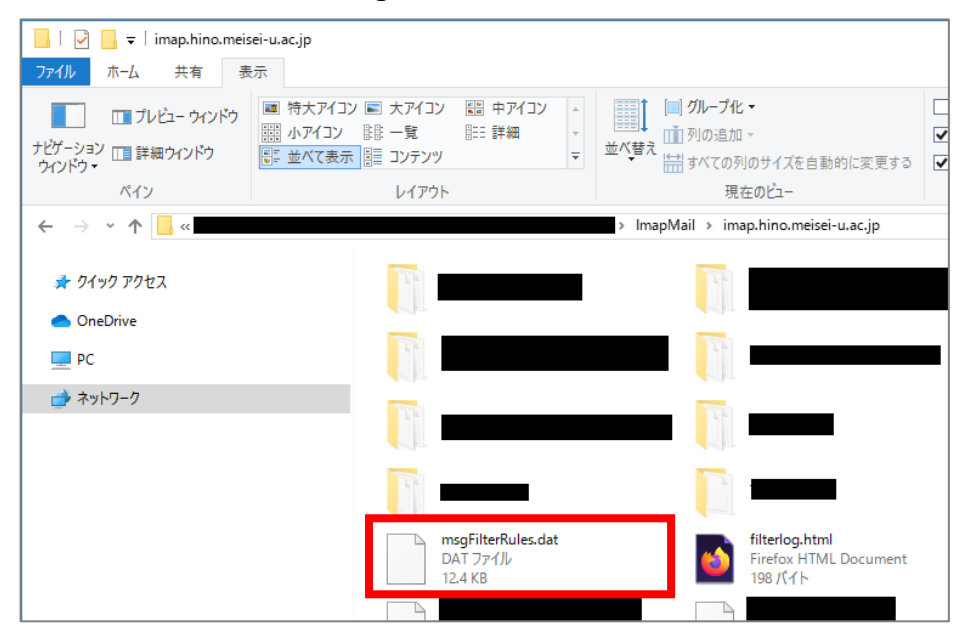

(10) Thunderbird の画面に戻り、今度は[アカウント設定]画面の左側一覧から「**(自身のメールアドレス)**」 ツリーの下にある「**サーバー設定**」を選択します。

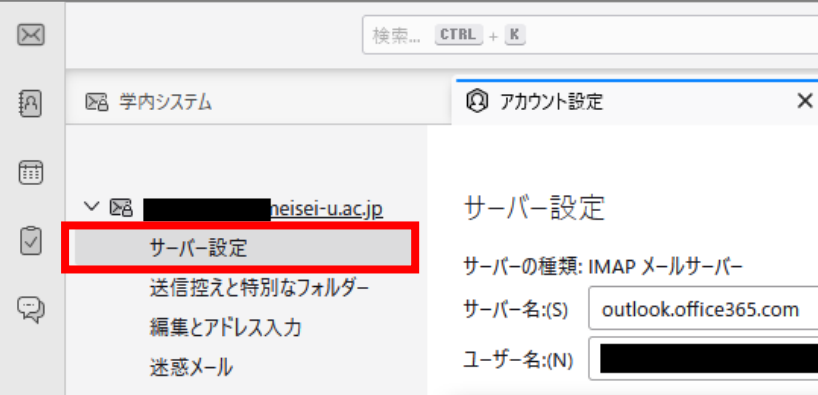

- (11) (5)~(8)と同様にメッセージの保存先をコピーして、フォルダーを開きます。
- (12) (11)で開いたエクスプローラーに **msgFilterRules.dat** という名前のファイルがある場合には、 「**msgFilterRules-1.dat**」とファイル名を変更します。 ※このファイルはフィルターがうまく移行できなかった場合のバックアップファイルとなります。

**次の作業に進む前に、**必ずここまでの(4)~(12)の作業を本マニュアルの手順通りに実施 しているか再確認しましょう。(4)~(9)と(1 0)~(1 1)の手順を逆に実施すると、 「M365 メール」のフィルタールールが「学内システム」側に上書きされ、既存のフィルターを 全喪失してしまいます。

**※再確認ができたら、次の作業前にいったん Thunderbird を「×」印で終了させましょう。**

現設定の変更 > M365設定追加 > 差出人情報追加 > メール整理 > メール移行 > フィルタ移行

(13) (9)でデスクトップにコピーした **msgFilterRules.dat** を(11)で開いたエクスプローラーに移動 します(コピーでも OK です)。

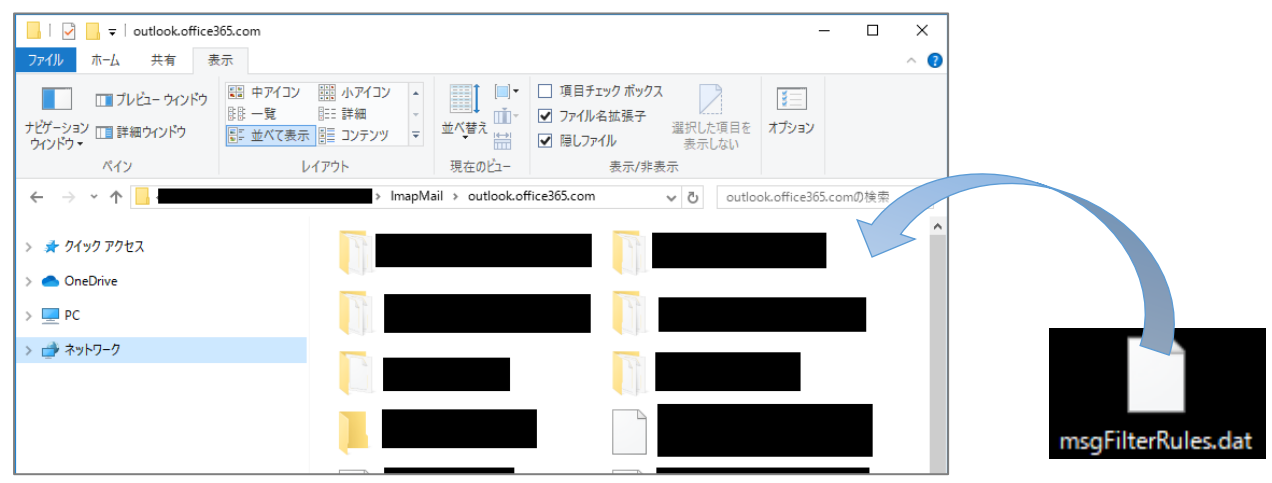

(14) Thunderbird を起動して、左側の一覧で「**(自身のメールアドレス)**」をクリックし、右側のメニューか ら「**メッセージフィルターを管理**」をクリックします。

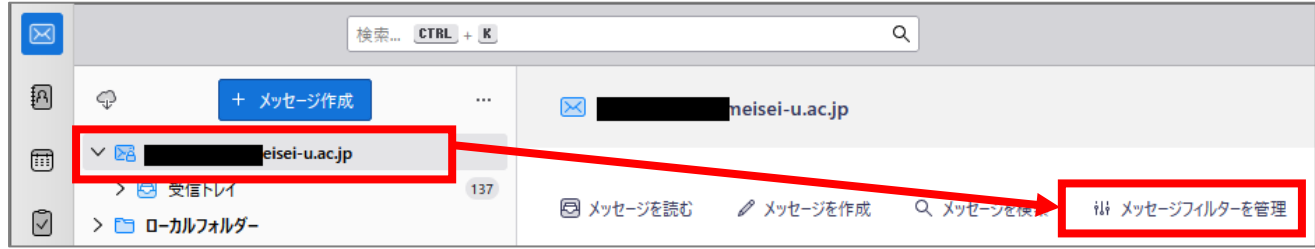

- (15) フィルター一覧が表示されたら以下の2点をまず確認してください。
	- ① 対象アカウントが「(自身のメールアドレス)」になっていること
	- ② フィルター一覧に学内システムから適用してたフィルターが登録されていること

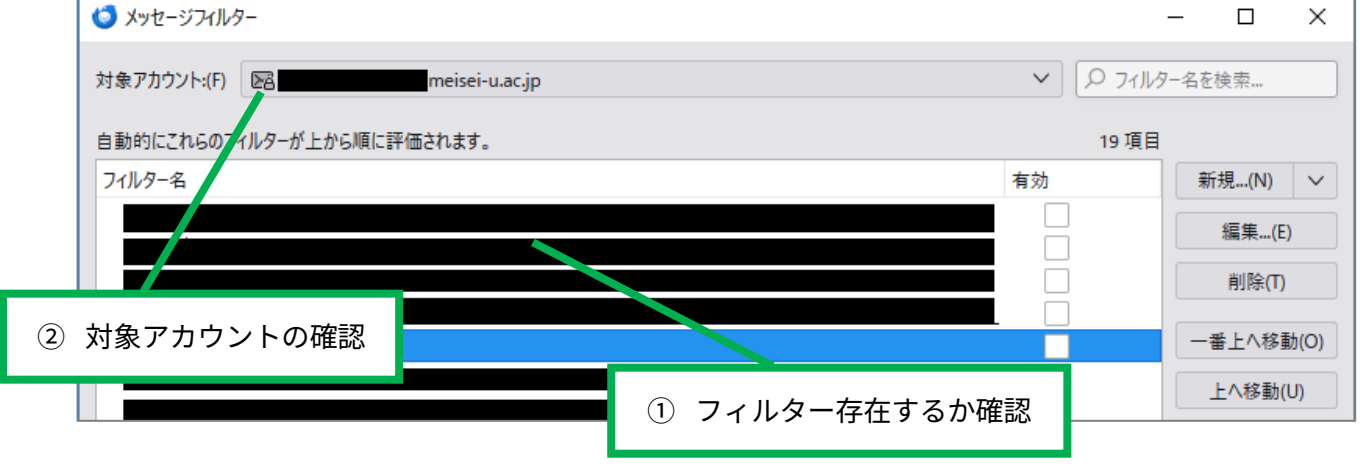

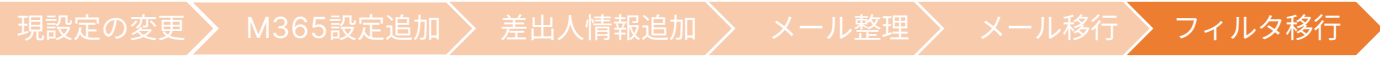

(16) (15)で問題なくフィルターが移行できたことを確認できたら、フィルターの設定を修正していきま す。(2)で無効化したフィルターを選択して「編集」ボタンをクリックします。

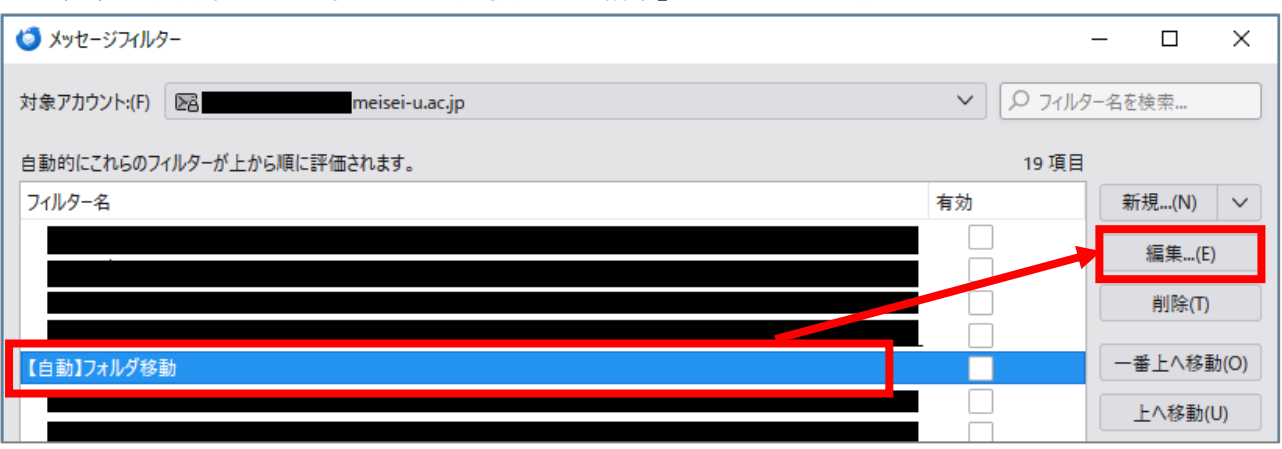

(17) フィルター編集画面の下の方に着目してください。

メッセージを移動する動作になっている場合、移動先が「**フォルダー名(学内システム)**」となっていま すので、M365 メール側の正しいフォルダー名に指定し直してください。

修正できたら「**OK**」ボタンをクリックします。

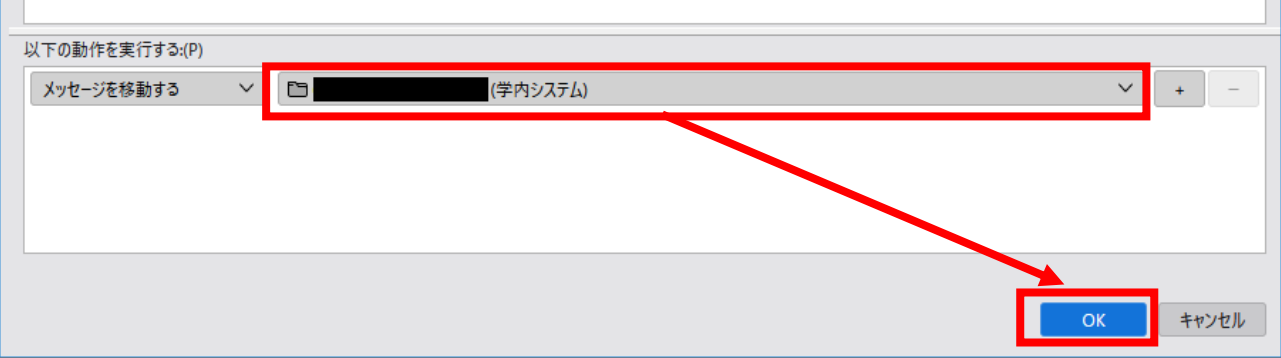

(18) フィルター一覧に戻ってきたら、(17)で修正したルールを有効化します。 ルール名の右側にあるチェック欄にチェックを入れたら修正は完了です。

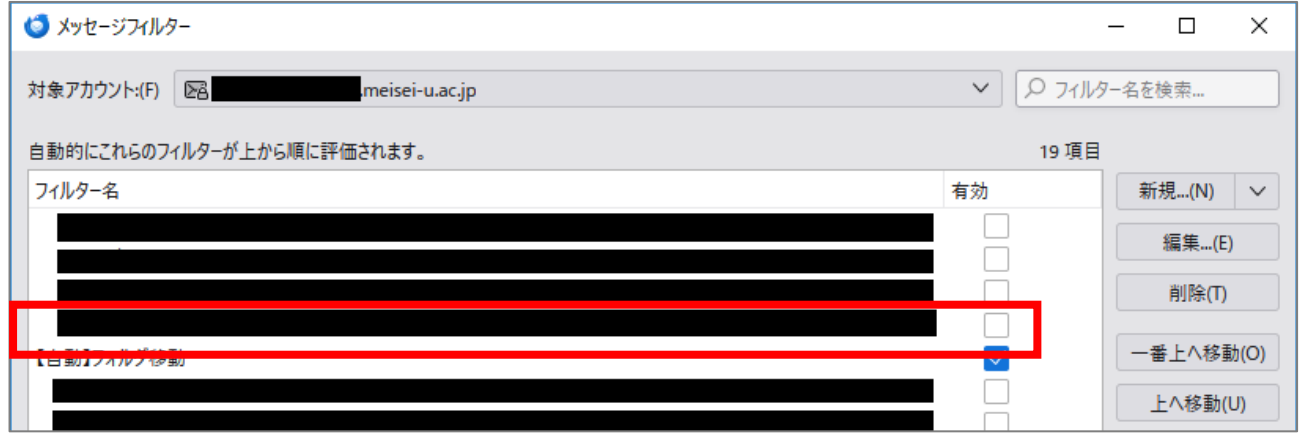

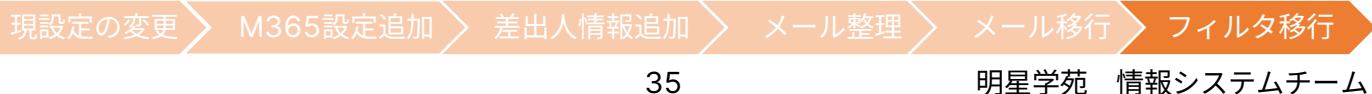

(19) 他にも(2)で無効化したフィルターがあれば、(16)~(18)の操作を繰り返します。

以上で、メッセージフィルターの移行は終了です。 修正したフィルターは有効化した後に届いたメールから自動的に振り分けられますが、手動でフィルター実行す る場合には、以下の手順を続けて実施してください。

(20) 左側一覧から「**(自身のメールアドレス)**」ツリーの「**受信トレイ**」をクリックします。

(21) キーボードの「**alt**」キーを一回押下すると一時的にメニューバーが表示されるので、 「**ツール**」→「**フォルダーにフィルターを適用**」をクリックすると手動でフィルター実行されます。

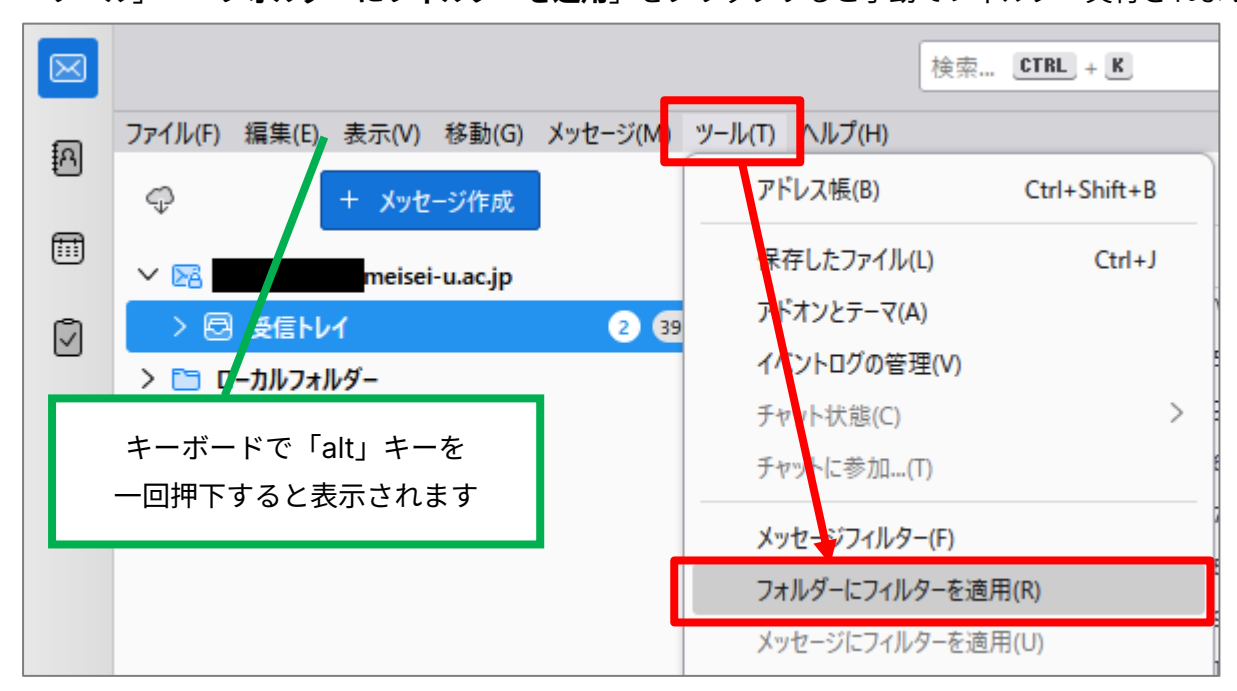

以上で、メールシステム移行に伴う作業はすべて終了です。おつかれさまでした。

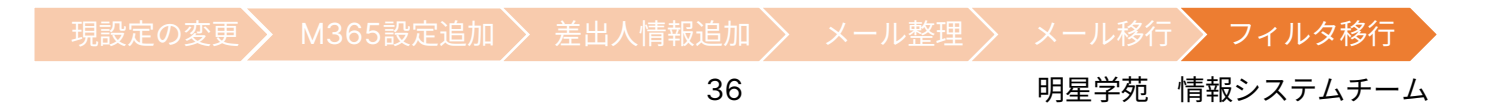